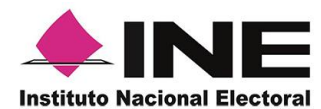

# *Sistema de Captación y Verificación de Apoyo Ciudadano*

# **MANUAL DE USUARIO AUXILIAR/GESTOR DISPOSITIVO CON ANDROID** *Aplicación Móvil*

*Julio 2018*

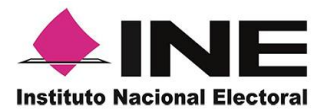

# CONTENIDO

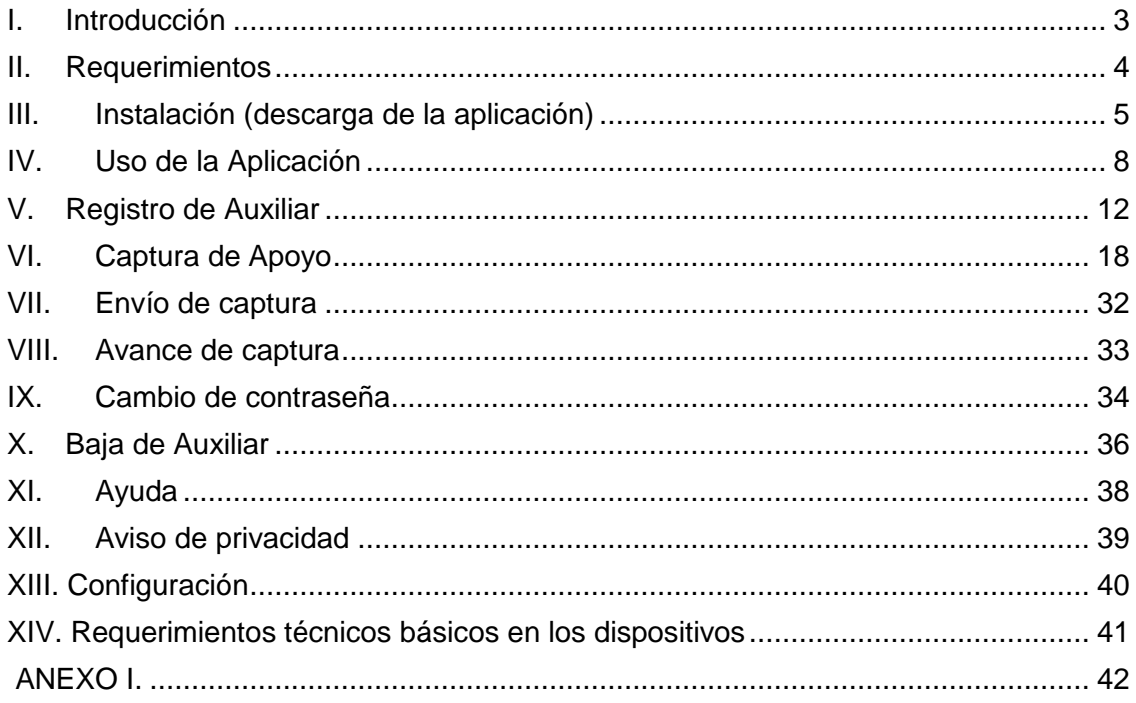

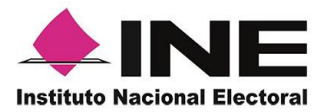

# <span id="page-2-0"></span>I. Introducción

La Aplicación Móvil es una herramienta que facilita la operación y gestión del *Sistema de Captación y Verificación de Apoyo Ciudadano* a los usuarios con perfil de "Auxiliar/Gestor", previamente dados de alta mediante un Portal Web para los siguientes Procesos:

- Candidaturas Independientes
- Consultas Populares
- $\triangleleft$  Iniciativas de Ley

Esta aplicación permite consultar cuantitativamente el monitoreo y avance del Auxiliar/Gestor referente a los registros de "Apoyo Ciudadano" captados mediante la misma.

El presente documento tiene como objetivo describir el uso de las funciones de la Aplicación Móvil correspondientes al proceso de captación de registro de Apoyo Ciudadano, así como los módulos involucrados en dicho proceso.

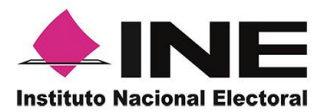

# <span id="page-3-0"></span>II. Requerimientos

Con la finalidad de contar con elementos que permitan mantener un funcionamiento correcto en la Aplicación Móvil, es necesario contar con:

- Dispositivo móvil o tableta compatible con las versiones de Android 5.0 en adelante.
- Guía de Instalación App Móvil.
- La Aplicación Móvil "Apoyo ciudadano" descargada en tu dispositivo móvil o tableta.
- Tú registro en el Portal Web por parte del "Proceso o Solicitante" al que apoyarás para la captación de ciudadanos.
- El correo electrónico que recibiste por el Portal Web de "Apoyo Ciudadano".
- Manual de Uso de la Aplicación móvil de Apoyo Ciudadano Android (el presente documento).

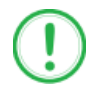

#### **IMPORTANTE**

Debido a la extensa gama de dispositivos Android que se encuentran en el Mercado, es indispensable que se cuenten con los siguientes requerimientos mínimos para poder efectuar el procesamiento de las imágenes y el OCR:

- Al menos CPU de 4 núcleos.
- Al menos Memoria interna de 2GB.
- Al menos Memoria de almacenamiento de 8GB.
- Al menos 2GB de memoria RAM.

Para el óptimo desempeño del OCR se deben cuidar los siguientes aspectos:

- **Iluminación**. La iluminación de la Credencial Para Votar deberá ser uniforme, es decir, no debe presentar zonas de mucha luz y zonas de mucha sombra. Se debe evitar que existan reflejos de luz, el holograma no debe ser visible al momento de la toma de fotografía de la credencial.
- **Encuadre**. La credencial debe quedar correctamente encuadrada en el marco que se visualiza en la pantalla al momento de la toma de fotografía de la credencial (para ambos lados).
- **Enfoque**. La fotografía deberá estar correctamente enfocada, se tomará sin hacer movimientos bruscos o súbitos para garantizar que la imagen y los textos de la misma no se vean "movidos".

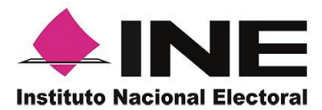

# <span id="page-4-0"></span>III. Instalación (descarga de la aplicación)

Realiza los pasos que se te indican para descargar la aplicación de acuerdo a la *Guía y/o Manual de instalación de Google Play*.

La aplicación tiene el nombre de **Apoyo Ciudadano INE** y podrás identificarla con la siguiente imagen:

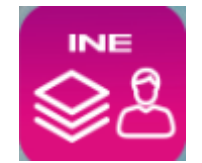

1. Ingresa a **Play Store**, como se muestra a continuación.

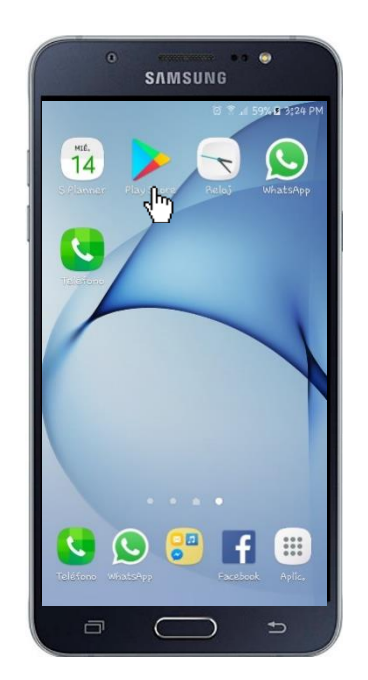

**Figura 1. Google Play.**

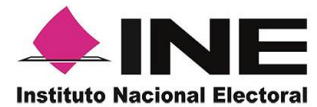

2. Captura el nombre de la Aplicación móvil **Apoyo Ciudadano INE** y haz clic en el botón **Buscar**.

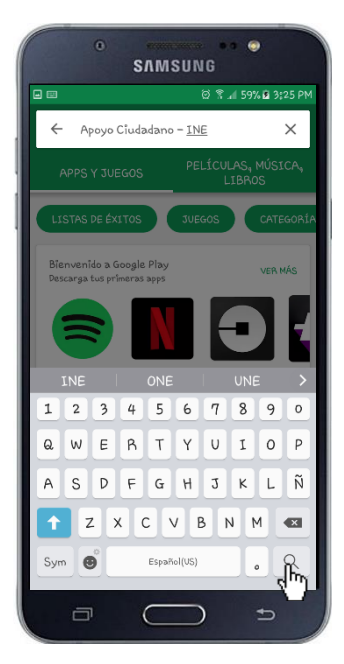

**Figura 2. Captura nombre de la App.**

3. Una vez que encontraste la Aplicación móvil **Apoyo Ciudadano INE**, haz clic en el botón **Instalar**.

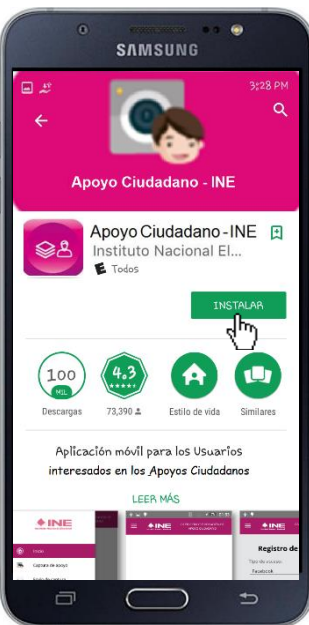

 **Figura 3. Instalar la App.**

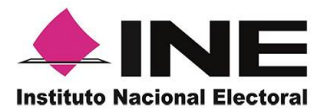

4. Iniciará la descarga la Aplicación, en cuanto esté instalada, haz clic en el botón **Abrir**.

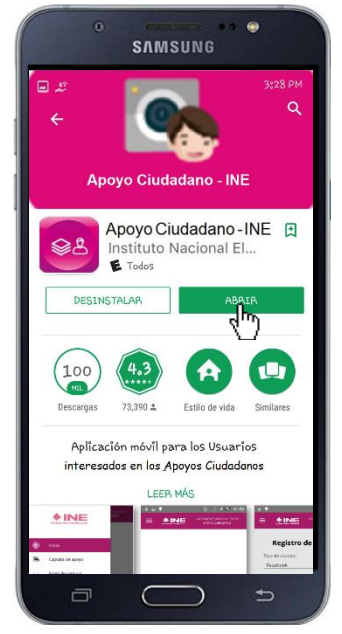

 **Figura 4. Abrir la App.**

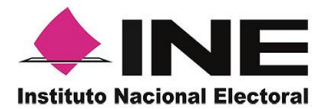

### <span id="page-7-0"></span>IV. Uso de la Aplicación

Para hacer uso de la Aplicación Móvil deberás cerciorarte que está instalada previamente en tu dispositivo móvil, esta App será identificada como **Apoyo Ciudadano INE**.

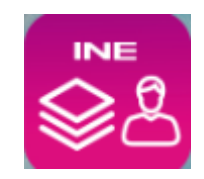

 **Figura 5. Imagen de la App.**

1. Haz clic en el botón correspondiente a **Apoyo Ciudadano INE** que se localiza en tu dispositivo móvil como se muestra en la siguiente figura.

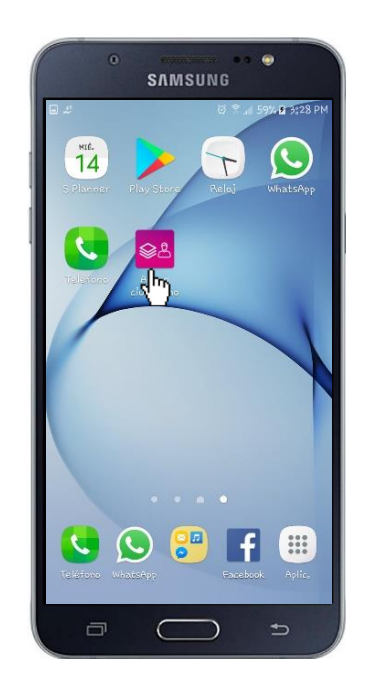

**Figura 6. Pantalla con el icono instalado de la App.**

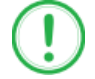

#### **IMPORTANTE**

Recuerda que debes descargar la App en tu dispositivo móvil.

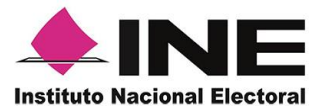

- 2. Inmediatamente se presentará la pantalla de *Bienvenida*.
- 3. Haz clic en el botón **Inicio**.

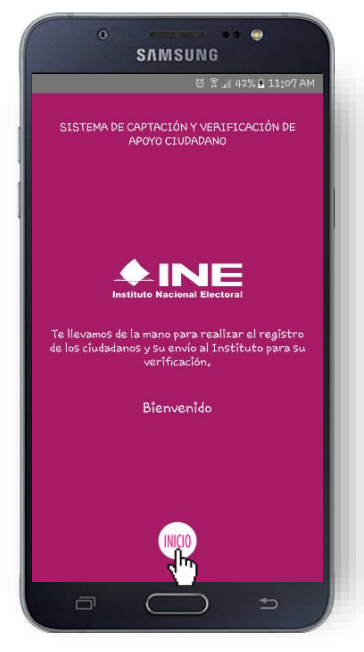

**Figura 7. Pantalla de Bienvenida.**

4. Se mostrarán los siguientes mensajes, haz clic en el botón **PERMITIR** en todos los mensajes para poder hacer uso de la Aplicación móvil.

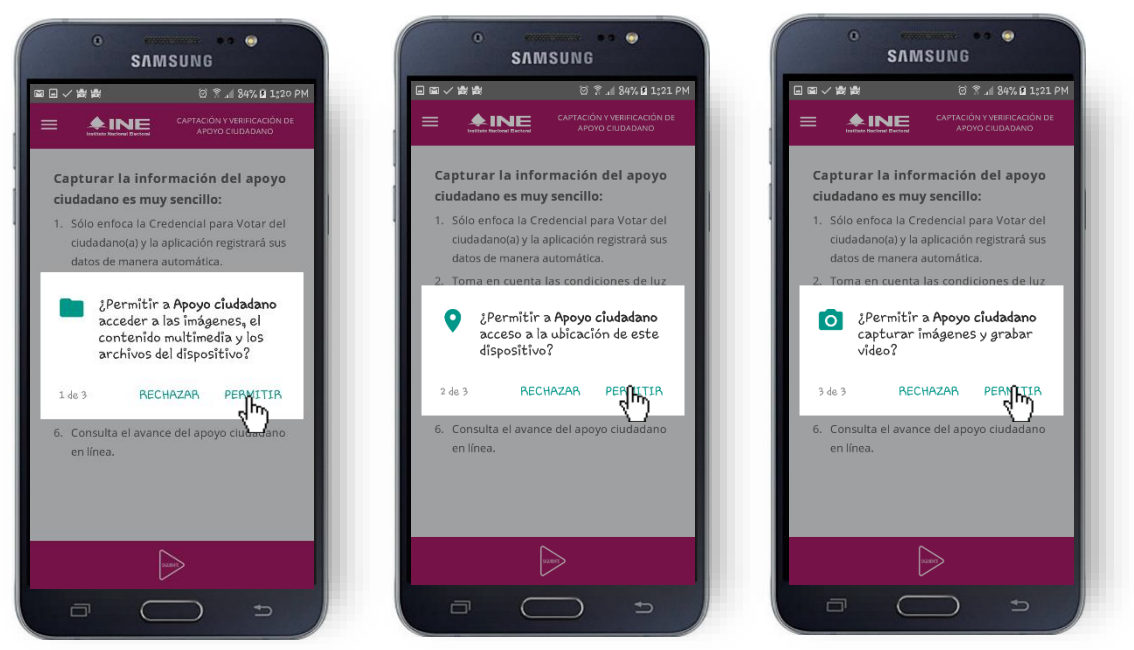

**Figura 8. Mensajes de inicio.**

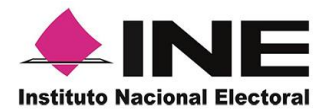

#### **IMPORTANTE**

El mensaje de "*Apoyo Ciudadano" para acceder a las imágenes, ubicación del dispositivo y captura de imágenes* se presentará al usuario con perfil Auxiliar/Gestor cuando por primera vez hace uso de la Aplicación en el dispositivo móvil. Para poder utilizarla tiene que dar clic en el botón **PERMITIR.** En caso de dar clic en el botón "**RECHAZAR**" no podrá realizar la captación de Apoyo del Ciudadano.

5. Se presentará una pantalla con instrucciones breves para utilizar la App.

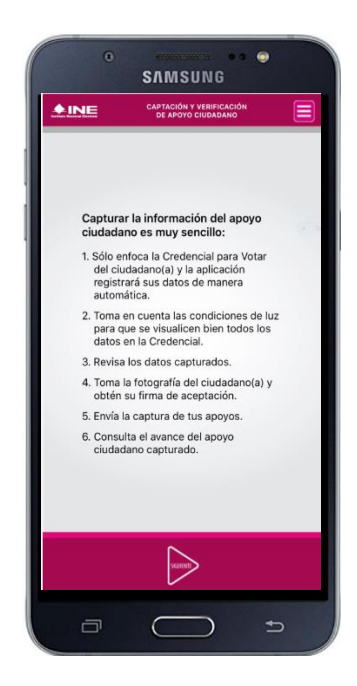

**Figura 9. Instrucciones.**

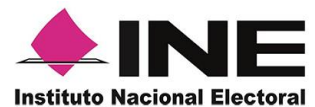

6. Aparecerá la pantalla que muestra el *Menú principal,* como se muestra a continuación.

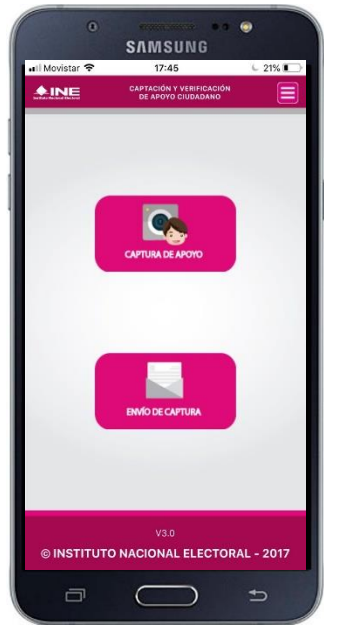

**Figura 10. Pantalla de Menú principal.**

7. En la parte superior derecha de tu dispositivo podrás visualizar el *Menú desplegable*, que te presenta una serie de funciones de la App.

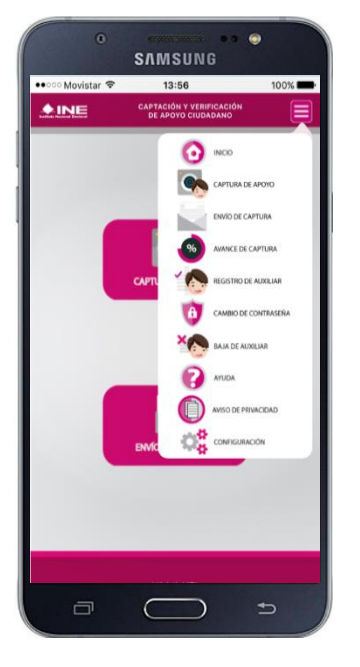

**Figura 11. Pantalla de Menú desplegable –Registro Auxiliar.**

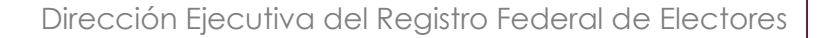

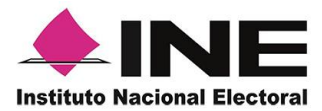

# <span id="page-11-0"></span>V. Registro de Auxiliar

Para utilizar todas las funcionalidades que brinda la aplicación de *Apoyo Ciudadano*, es necesario realizar un registro que te vincule como usuario con perfil "*Auxiliar*" dentro de la Aplicación y con el dispositivo móvil utilizado, para ello realiza los siguientes pasos:

1. Haz clic en el módulo *Registro de Auxiliar,* como se muestra a continuación.

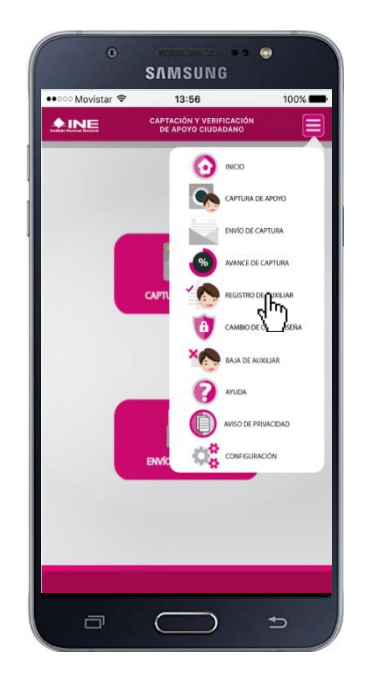

**Figura 12. Pantalla de Menú desplegable- Registro de Auxiliar.**

#### **IMPORTANTE**

Para realizar tú **Registro de Auxiliar** es necesario que cuentes con una conexión a Internet (Wifi o Datos celulares).

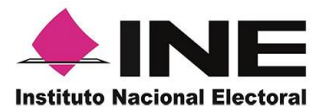

2. Aparecerá la pantalla de *Registro de Auxiliar,* como se muestra en la siguiente figura.

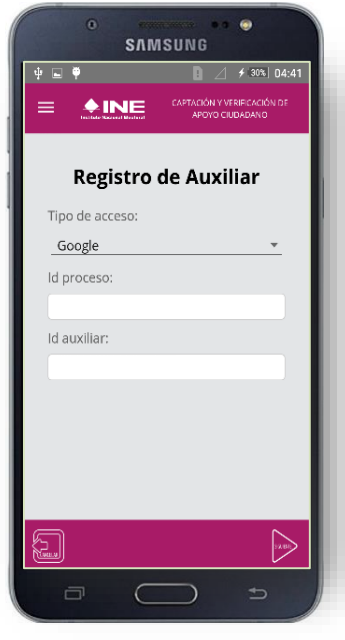

#### **Tipo de acceso**

Captura el tipo de acceso al que pertenece el correo electrónico personal que proporcionaste, el cual deberá estar vinculado a:

- Facebook
- Google

#### **Este campo es de carácter obligatorio.**

#### **Id proceso**

Ingresar el número que te fue enviado a tu correo electrónico.

Dicho número corresponde al Folio que le fue asignado al Proceso.

#### **Id Auxiliar**

Captura el número que se específica en el cuerpo del correo electrónico que recibiste. Su funcionalidad es para el sistema de Apoyo Ciudadano.

**Figura 13. Registro de Auxiliar.**

3. Captura los campos solicitados. Recuerda que estos datos te fueron enviados al correo electrónico que proporcionaste.

Haz clic en el botón **Siguiente**.

| $\Omega$<br><b>CONTRACTOR</b> O<br><b>SAMSUNG</b> |                                                                                                    |
|---------------------------------------------------|----------------------------------------------------------------------------------------------------|
| $+$ $+$<br>4 32% 04:48                            | C. José Martínez                                                                                                    |
| CAPTACIÓN Y VERIFICACIÓN DE<br>APOVO CIUDADANO    | Le comunico que sus datos han quedado registrados como Auxiliar/Gestor para recabar el<br>apoyo ciudadano para LAURENTH DIAZ Consulta Popular en el periodo de 19/05/2017<br>13:00:00 al 01/02/2018 13:00:00                                                                                             |
| <b>Registro de Auxiliar</b><br>Tipo de acceso:    | Es por lo anterior que se generó su Id del Proceso, Id Auxiliar/Gestor, Usuario y su<br>funcionalidad en el Sistema de Apoyo Ciudadano.                                                                                                    |
| Facebook                                          | Id de Proceso: F1803100000002                                                                                                    |
| Id proceso:                                       | Id Auxiliar/Gestor: 4                                                                                                    |
|                                                   | Usuario: joseleon2567@gmail.com                                                                                                    |
| F1803100000002                                    |                                                                                                    |
| Id auxiliar:<br>4                                 | El acceso a la aplicación móvil por medio de la cual podrá realizar la captación de apoyo<br>ciudadano, lo obtendrás al descargar dicha aplicación de las tiendas Play Store (Android) y<br>Apple Store (iOS), según tu tipo de dispositivo móvil.                                                       |
|                                                   | La aplicación tiene el nombre de Apoyo Ciudadano y la identificarás con la siguiente imagen:                                                                                                    |
| 鸿                                                 | La clave de acceso y contraseña son personales e intransferibles por lo que es responsabilidad del<br>usuario el uso de las mismas, en atención a lo anterior queda estrictamente prohibido compartirla,<br>prestarla, traspasarla o cualquier otro acto que implique dar a otros la posibilidad de uso. |
|                                                   | Figura 15. Correo electrónico.                                                                                                    |

**Figura 14. Pantalla de Captura de campos.**

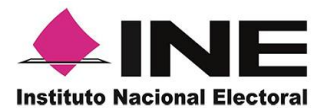

- 4. Se presentará la pantalla de autenticación, la cual dependerá del *Tipo de acceso* que indicaste.
- 5. Ingresa tu correo electrónico y contraseña; posteriormente presiona el botón **Iniciar sesión** o **Siguiente** según corresponda.
	- a) **Inicio de sesión en Facebook**.

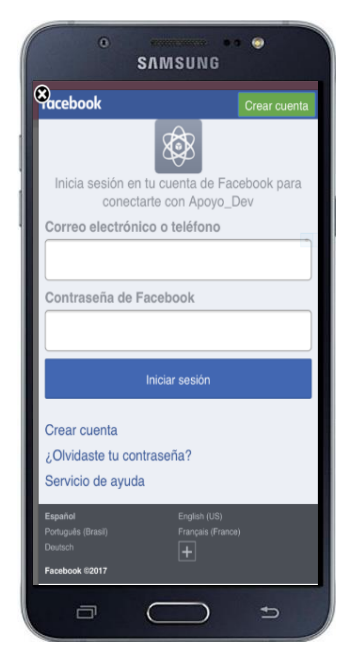

**Figura 15. Inicio de sesión Facebook.**

b) **Figura 16. Inicio [de sesión Google.](#page-13-0)**

<span id="page-13-0"></span>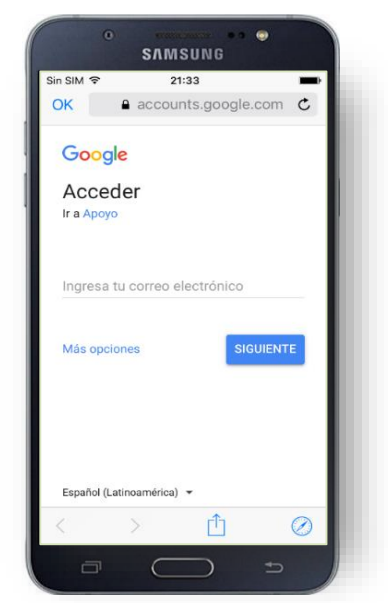

**Figura 16. Inicio de sesión Google.**

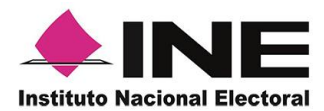

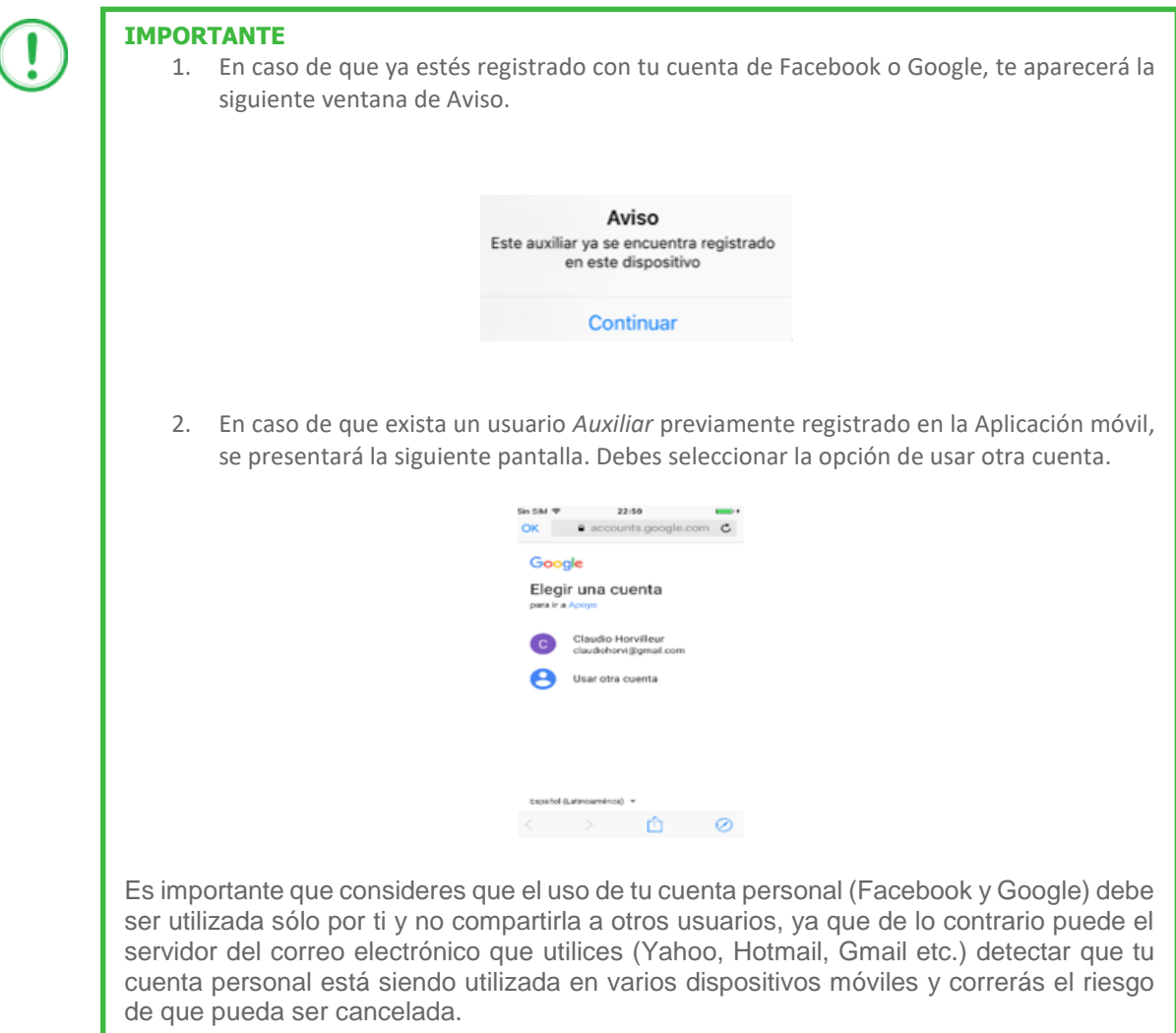

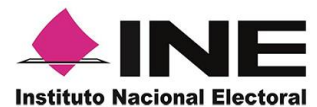

**Continuar**. **SAMSUNG B**  $\frac{1}{2}$   $\frac{1}{2}$   $\frac{1}{2}$   $\frac{39\%}{20\%}$  05:16 B **AINE Registro de Auxiliar** Facebook Auxiliar registrado exitosamente **CONTINUAR** ,հո

6. Enseguida, aparecerá la siguiente ventana de aviso. Haz clic en el botón

**Figura 17. Mensaje de aviso correcto.**

 $\Box$ 

7. Se mostrará la ventana de *Registro de Contraseña*. Ingresa y confirma tu contraseña. Haz clic en el botón **Siguiente.**

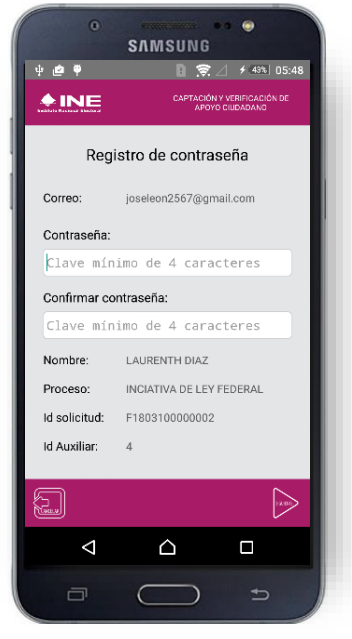

**Figura 18. Registro de Contraseña.**

8. Finalmente, se presentará un mensaje indicando que la contraseña se ha guardado.

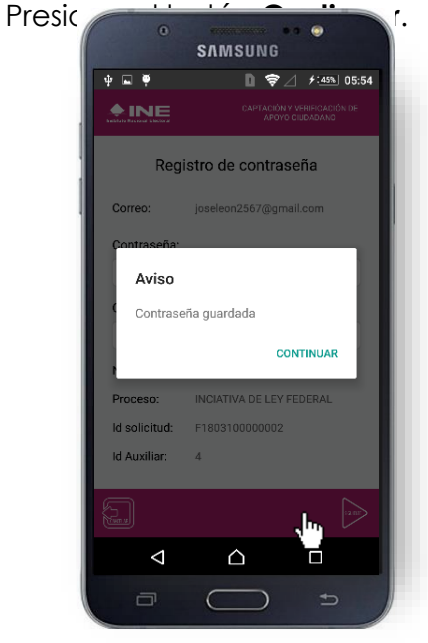

**Figura 19. Registro de Contraseña Captura.**

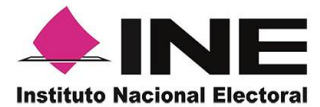

9. Se presentará la pantalla del *Menú principal que* se muestra en la siguiente figura.

10.

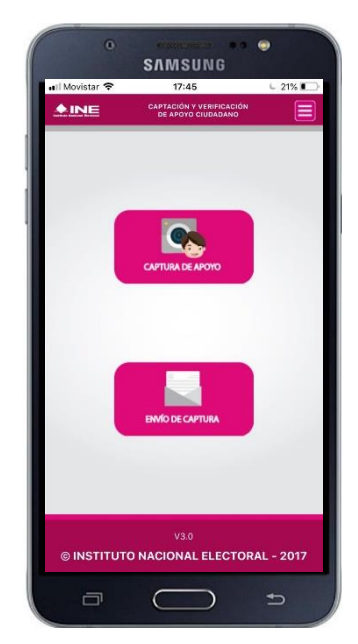

**Figura 20. Menú principal.**

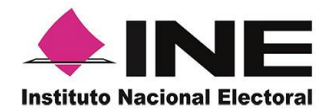

# <span id="page-17-0"></span>VI. Captura de Apoyo

Una vez concluido tu registro en la Aplicación móvil, puedes iniciar con la captura de Apoyo Ciudadano realizado los siguientes pasos:

1. Haz clic en el módulo **Captura de Apoyo** del *menú principal* como se muestra a continuación.

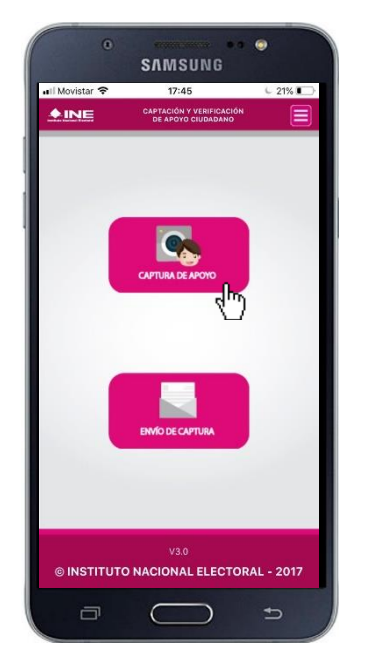

**Figura 21. Captura de Apoyo.**

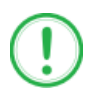

#### **IMPORTANTE**

Para realizar la **Captura de Apoyos** no es necesario que cuentes con una conexión a Internet en tú dispositivo móvil, pues el proceso de Captura de Apoyos se puede realizar si no cuentas con conexión a internet (Wifi o Datos celulares).

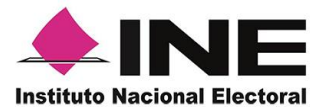

2. Enseguida, se mostrará la lista de los Auxiliares dados de alta en la Aplicación móvil. Elige la opción de acuerdo al correo que proporcionaste.

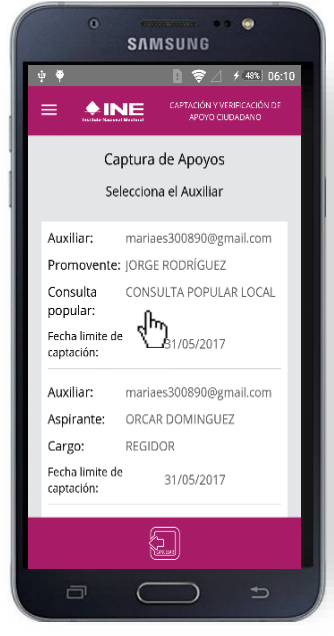

 **Figura 22. Auxiliar registrado.**

3. Se presentará el mensaje de *Captura tu Contraseña* correspondiente a la que registraste en el inicio de la Aplicación móvil.

Haz clic en el botón **Continuar**.

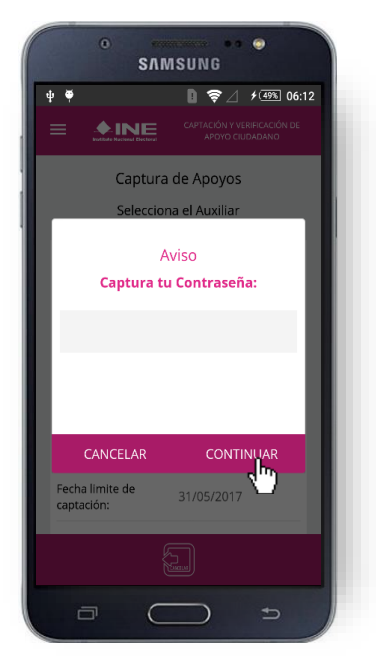

**Figura 23. Captura de contraseña.**

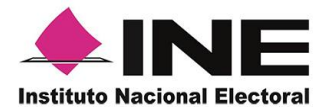

4. Si la contraseña es correcta, se mostrará la pantalla con la descripción de la *Candidatura Independiente, Consulta Popular o Iniciativa de Ley* a apoyar, de igual manera se puede visualizar el nombre del *Solicitante y su Cargo*.

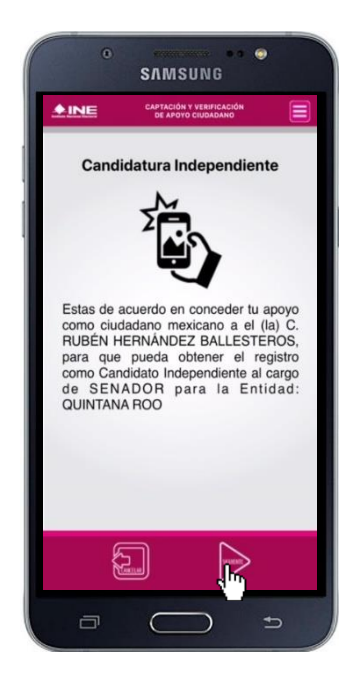

**Figura 24. Descripción Solicitante.**

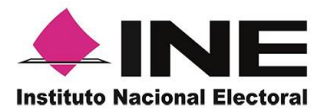

*5.* Una vez seleccionado el ejercicio a realizar, haz clic en el botón **Siguiente** y se presentará la pantalla *Selección del tipo de Credencial para Votar.* 

Posteriormente, elige una opción que corresponda al tipo de Credencial para Votar con la que cuenta el Ciudadano que dará su apoyo.

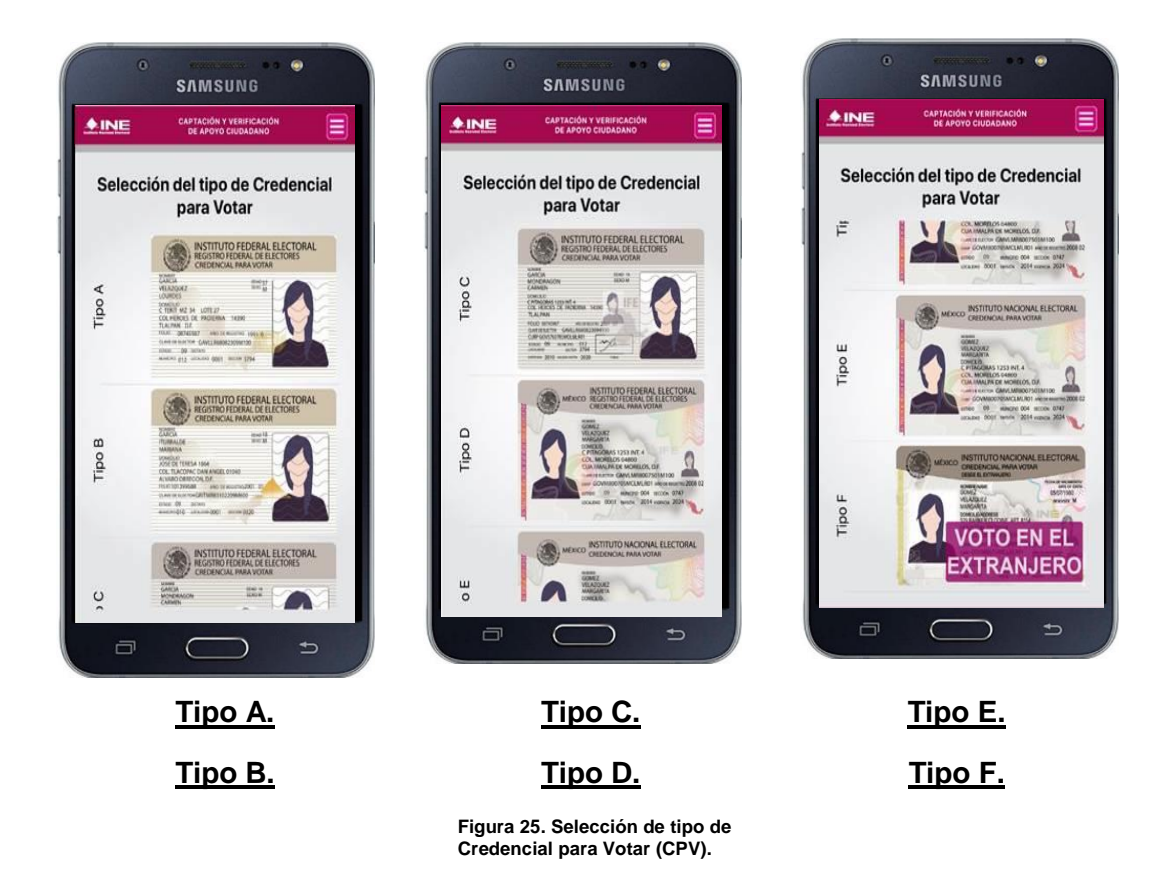

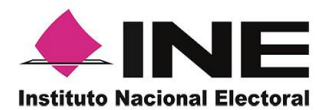

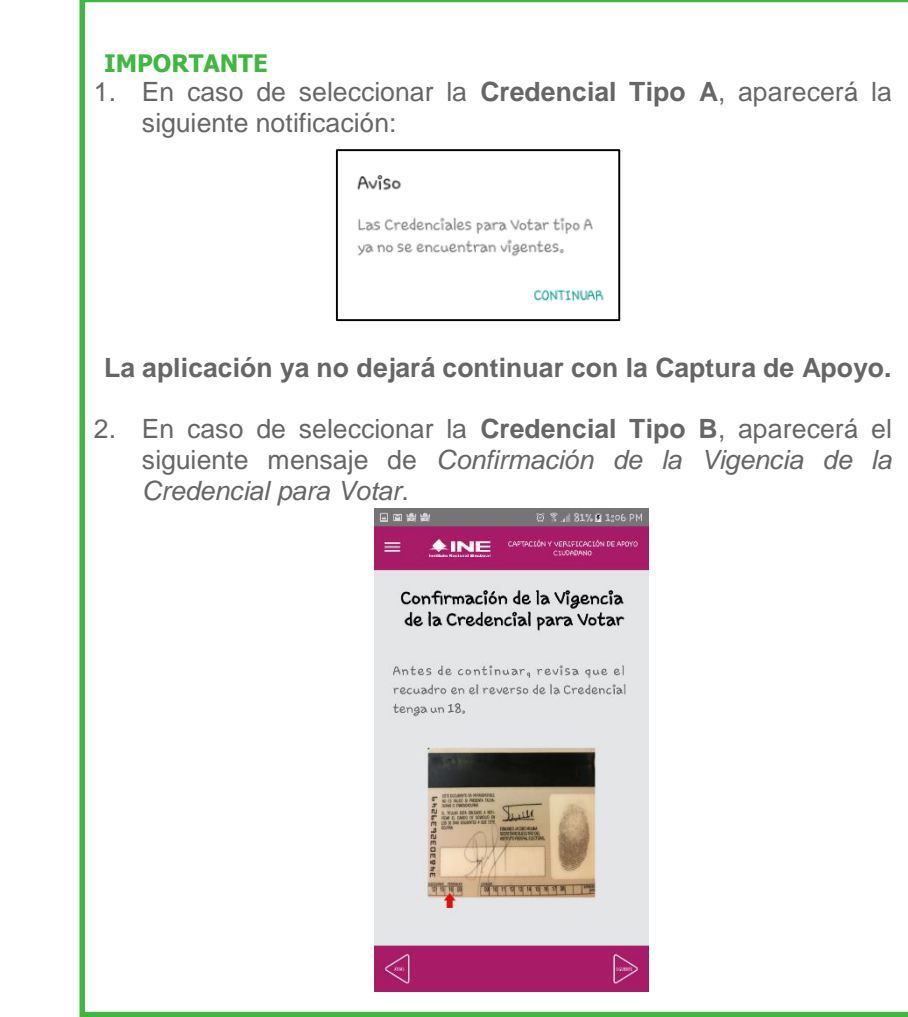

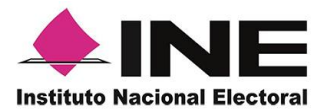

6. 6. Se presentará la pantalla *Captura de Credencial para Votar* en donde se visualizará el Anverso y Reverso de la Credencial para Votar. Haz clic en el **recuadro**, como se muestra a continuación.

7. Enseguida, se mostrará el mensaje de "*Apoyo Ciudadano" quiere acceder a la cámara*. Haz clic en el botón **OK**..

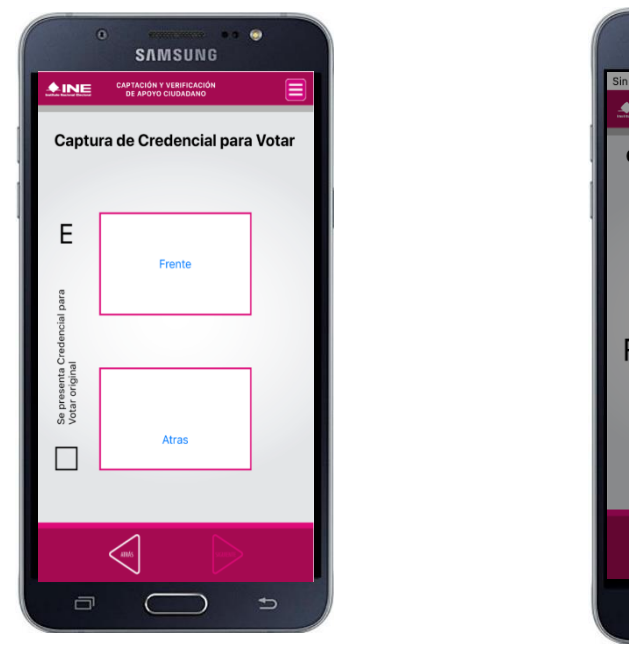

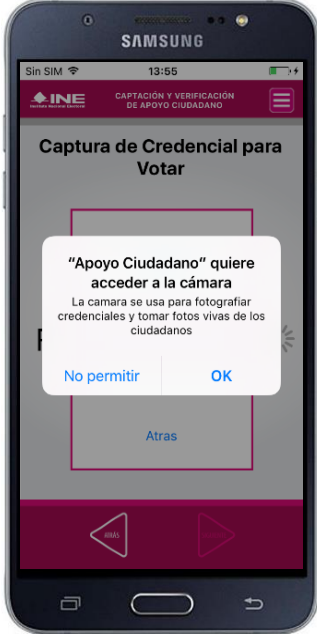

**Figura 26. Captura de CPV. Figura 27. Permiso para acceder a la Cámara.**

## **IMPORTANTE**

El mensaje de *"Apoyo Ciudadano" quiere acceder a la cámara* se presentará al usuario con perfil Auxiliar/Gestor cuando utilice por primera vez la cámara fotográfica del dispositivo móvil. Para poder utilizarla tendrá que dar clic en el botón **OK.** En caso de dar clic en el botón **No Permitir** no podrá realizar la captación de Apoyo del Ciudadano.

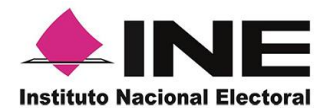

8. 8. Selecciona el recuadro **Frente** y enfoca el anverso de la Credencial para realizar la captura de la foto.

9. Enseguida, selecciona el recuadro **Atrás** y enfoca el reverso de la Credencial para realizar la captura de la foto.

10. Cuando tengas ambas capturas, da clic en el botón **Siguiente**.

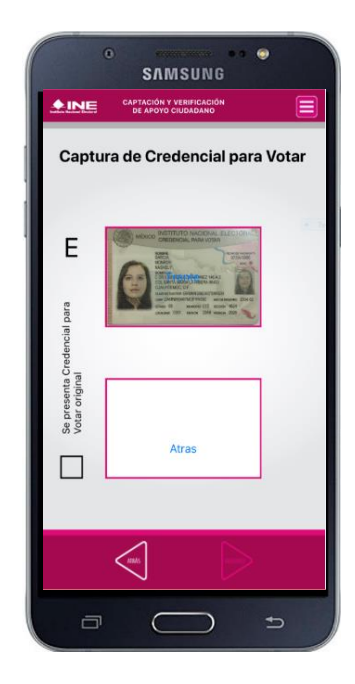

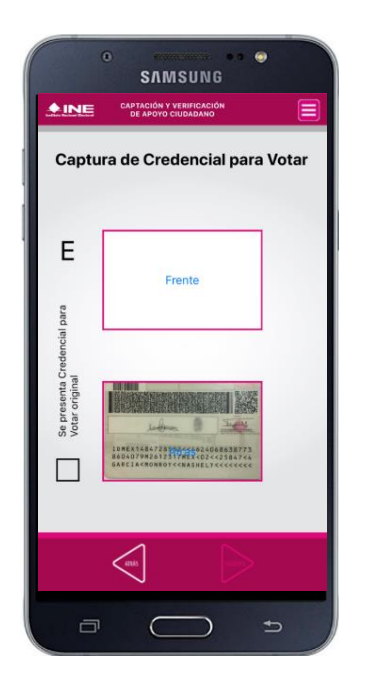

**Figura 28. Captura de reverso de la CPV. Figura 29. Captura de ambas imágenes. Figura 30. Captura de ambas** 

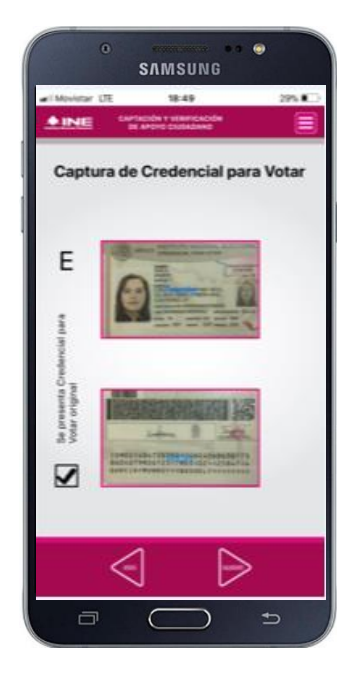

**imágenes.**

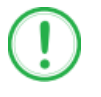

#### **IMPORTANTE**

Para continuar deberás seleccionar el recuadro con la leyenda: "Se presenta Credencial para Votar original".

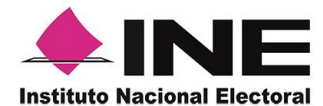

11. Se presentará un recuadro de **validación de datos**, con la información que se extrajo de la Credencial para Votar mediante un proceso denominado de *lectura de OCR*.

Este **formulario de validación de datos** te permitirá verificar que la información extraída por el OCR fue capturada correctamente, en caso contrario podrás introducir los campos y validar la información de la CPV, sólo haz clic en el campo a editar y automáticamente se habilitará el teclado del dispositivo móvil.

A continuación las siguientes imágenes te guiarán de acuerdo al **Modelo de Tipo de Credencial para Votar** que seleccionaste al capturar, la ubicación de los campos de **número de emisión** y **Código OCR** (Credenciales Modelo B y C) y **Código de Identificación de Credencial CIC** (Credenciales Modelo D, E y F):

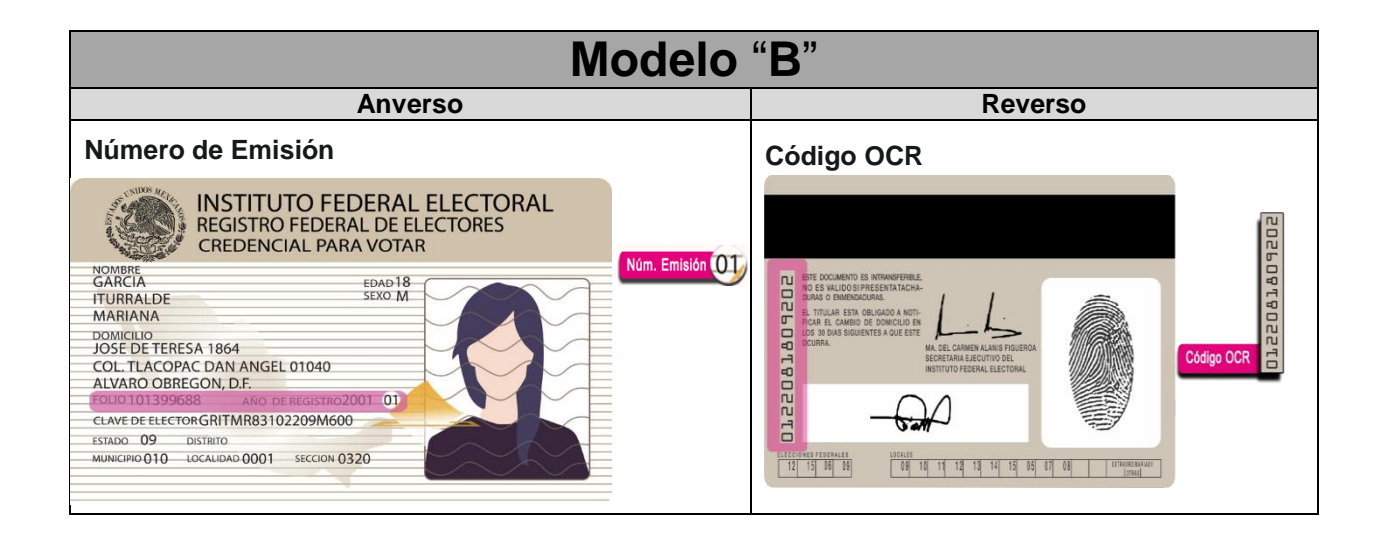

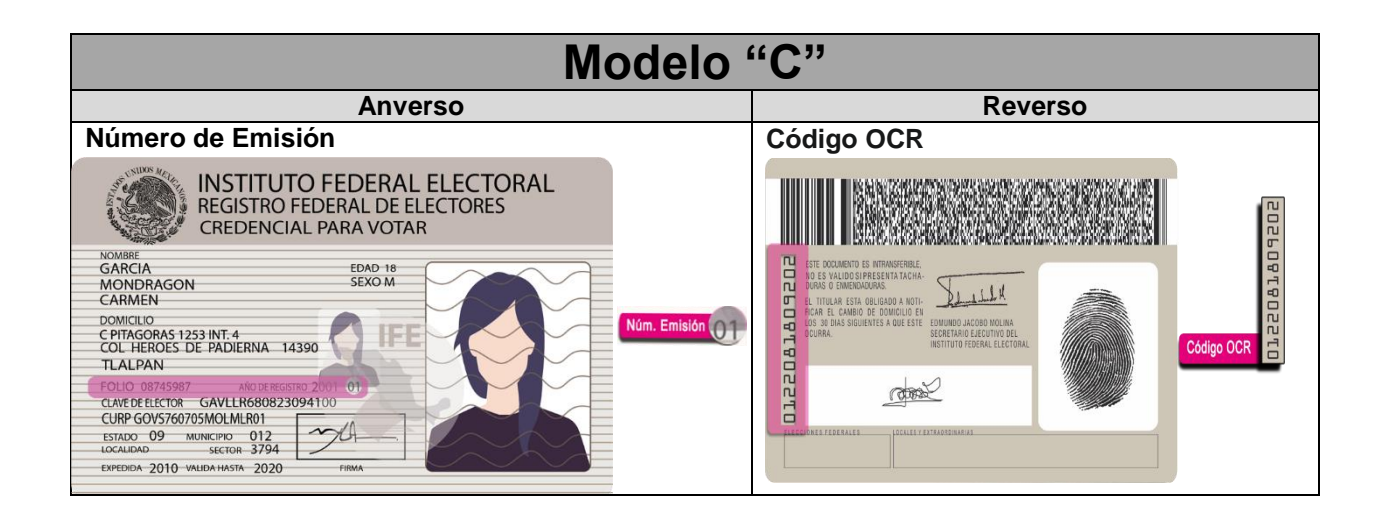

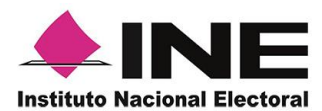

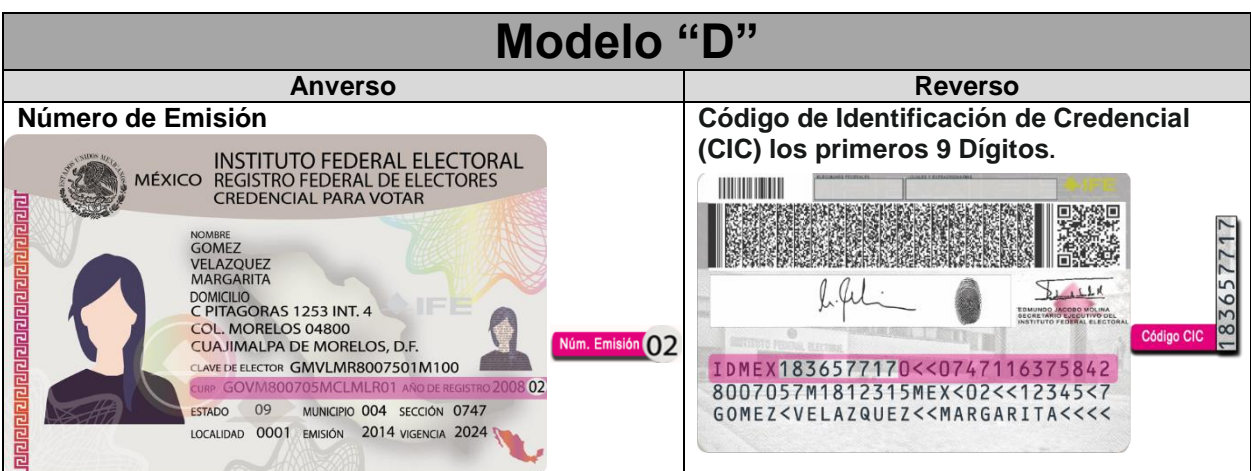

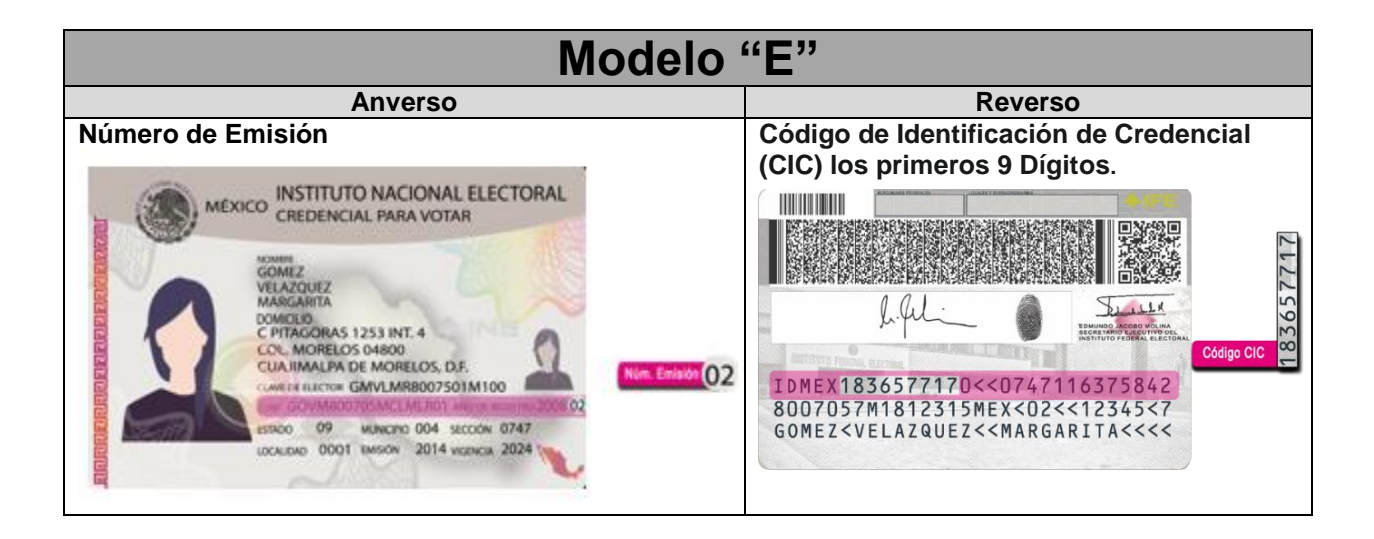

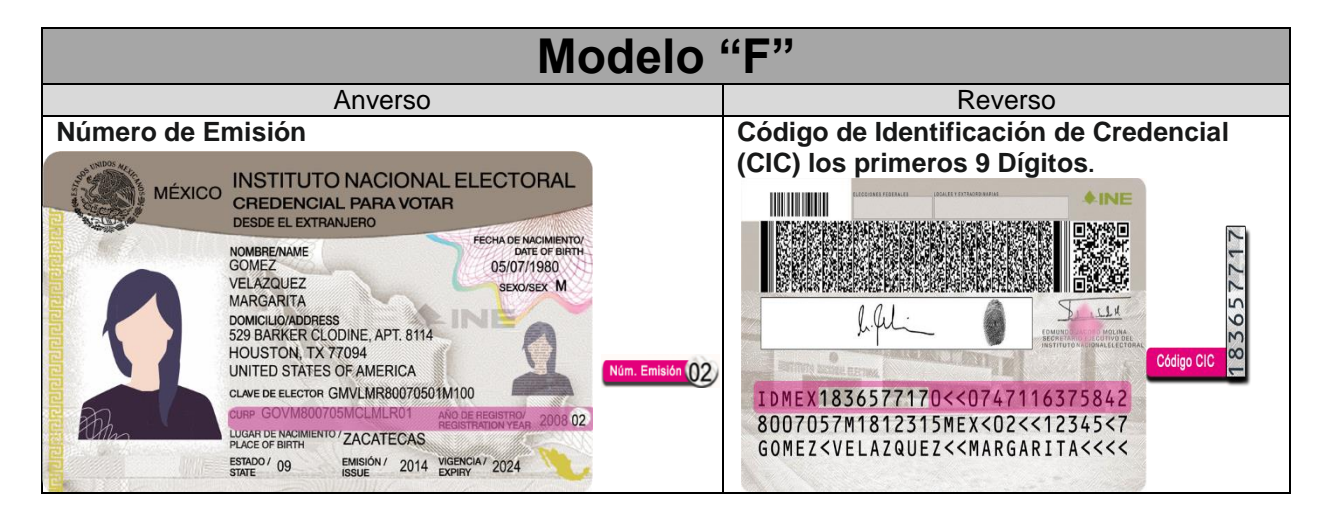

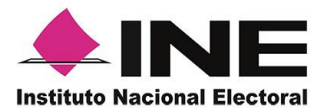

Una vez que verificaste que la validación de todos los datos son correctos. Haz clic en el botón **Siguiente**.

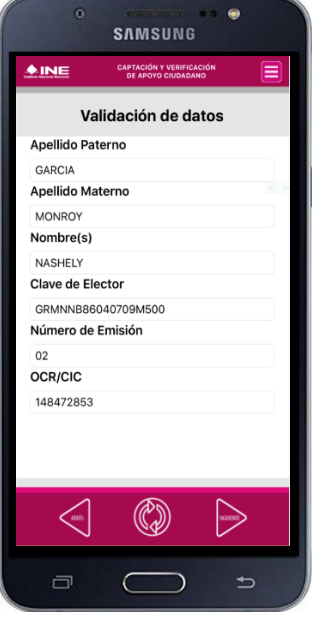

**Figura 31. Validación de datos.**

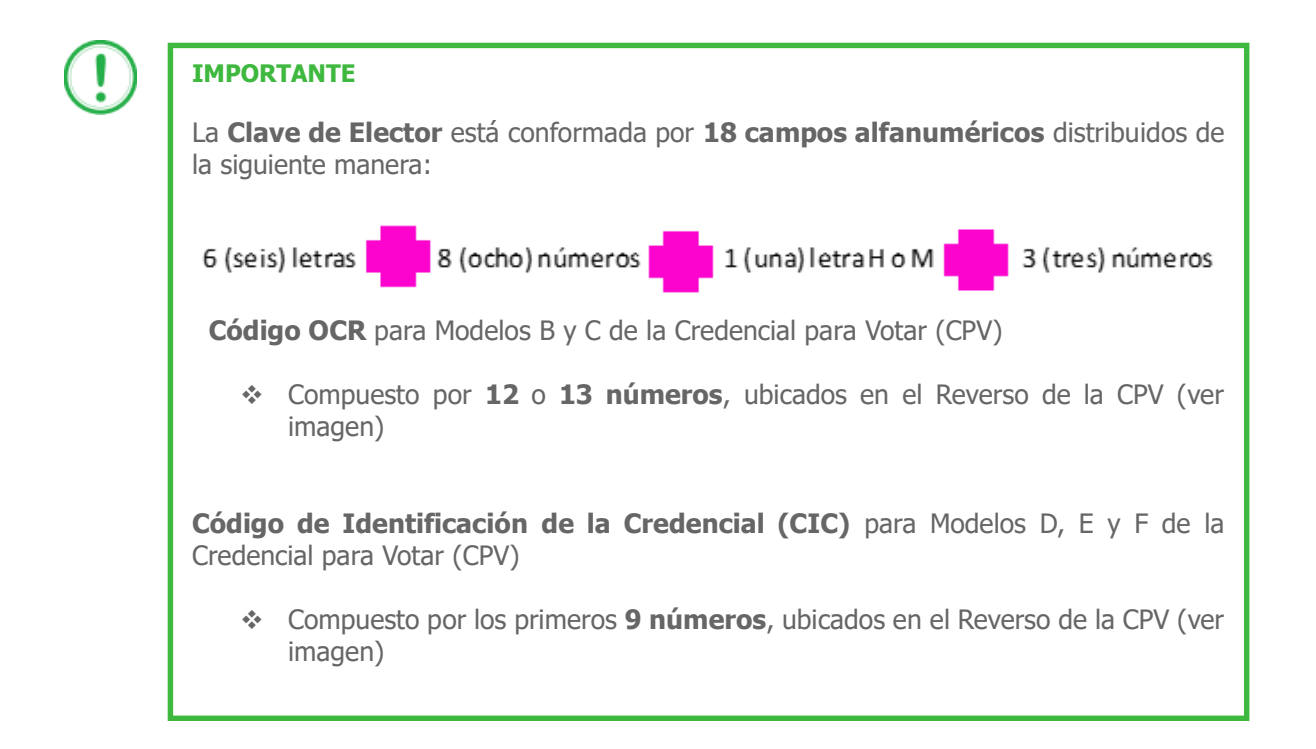

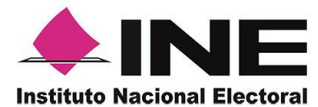

12. En caso de ser una **Credencial para Votar no vigente**, se presentará el mensaje *La Credencial para Votar no es vigente*. Haz clic en el botón **Continuar**.

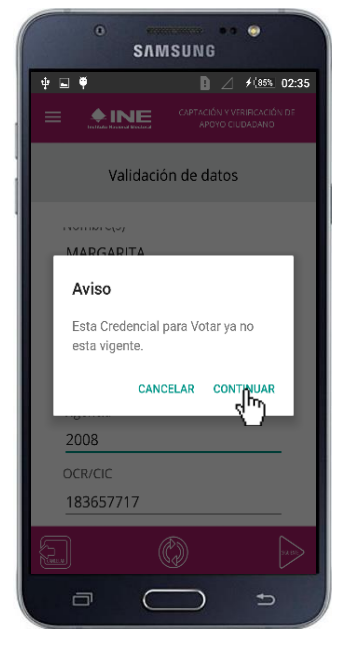

**Figura 32. Vigencia de la CPV.**

13. En seguida aparecerá la pantalla donde se le deberá preguntar al ciudadano si ¿Acepta la toma de la fotografía viva? "Figura 34" En caso de que esté de acuerdo, se debe seleccionar el **recuadro "Si"**

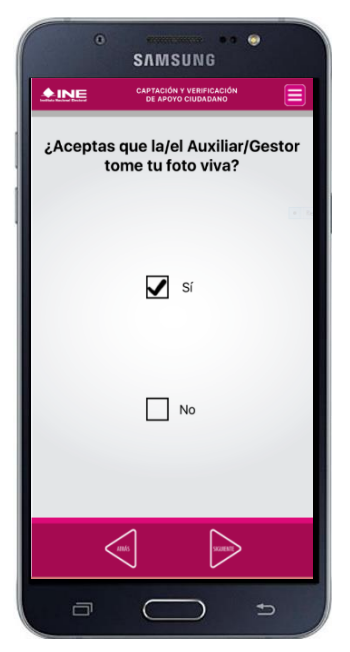

 **Figura 33. Aceptación foto viva**

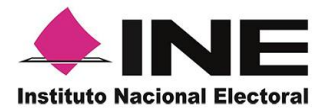

14. Si la respuesta es "Si", da clic en botón **Siguiente**, se habilitará automáticamente la cámara del dispositivo móvil. Enfoca el rostro del ciudadano y solicita que sonría, en ese momento se tomará de manera automática la fotografía del ciudadano. Posteriormente, haz clic en el botón **Siguiente**.

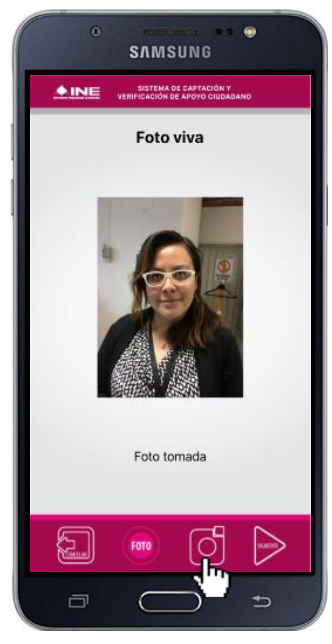

**Figura 34. Toma de foto viva.**

15. En caso de que el ciudadano no esté de acuerdo en que se le tome la fotografía, selecciona el **recuadro "No"**. Y haz clic en el botón **Siguiente**.

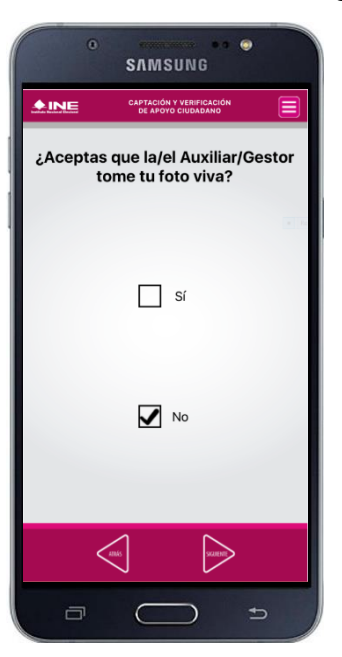

**Figura 35. Rechazo de foto viva.**

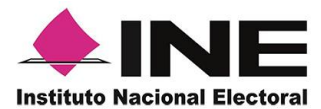

5. 16. Se presentará la pantalla de *Firma de aceptación.*

Da clic en la **Manifestación de Protección de Datos Personales.**

17. Muestra al ciudadano el texto de la Manifestación.

Si se requiere podrás dar clic en *Más información.*

18. En caso de contar con internet, podrás mostrar al registrar su firma ciudadano página del Instituto el que manifiesta Nacional Electoral, su en la que específica tratamiento de los **Siguiente**. datos personales.

Solicita al ciudadano la en el recuadro en apoyo se ciudadano. Haz clic en el botón

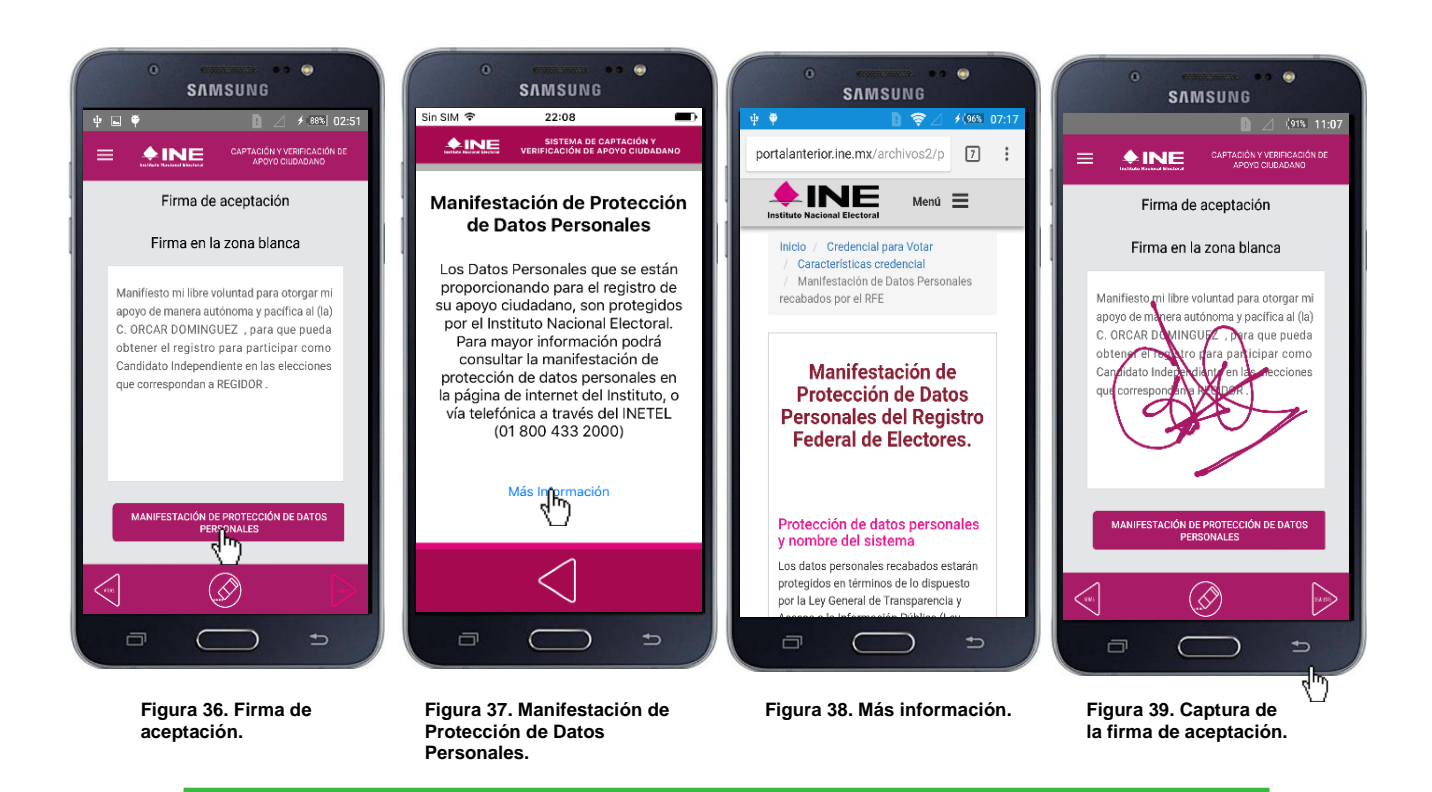

#### **IMPORTANTE**

Deberás contar con conexión a Internet para ver mayor información del Manifiesto de Protección de Datos Personales del Registro Federal de Electores.

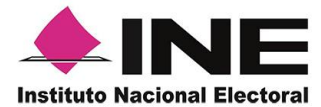

20. Finalmente, se presentará un mensaje indicando que el *Apoyo del Ciudadano ha sido almacenado en el dispositivo con éxito.*

Para continuar con la captura de apoyos, haz clic en el botón **Continuar**.

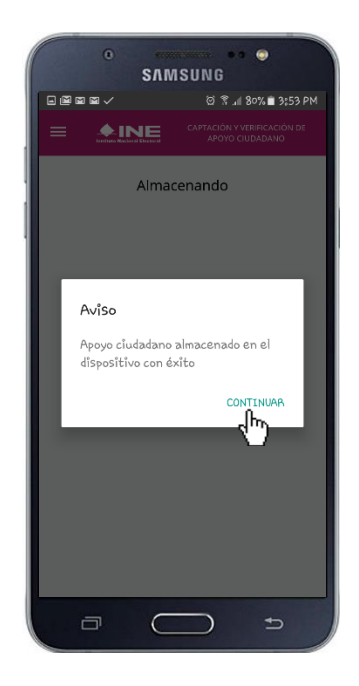

**Figura 40. Apoyo almacenado con éxito.**

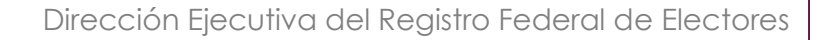

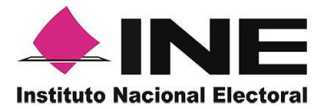

# <span id="page-31-0"></span>VII. Envío de captura

Para realizar el envío de registros captados de Apoyo del Ciudadano, realiza los siguientes tres pasos:

1. 1. Haz clic en la pantalla de *Menú desplegable* y selecciona la opción **Envío de captura**.

2. 2. Da clic en el botón de la **fecha**, ubicado en la parte inferior derecha de la pantalla.

3. Una vez enviados, aparecerá la pantalla indicando que *se transmitieron todos los registros*.

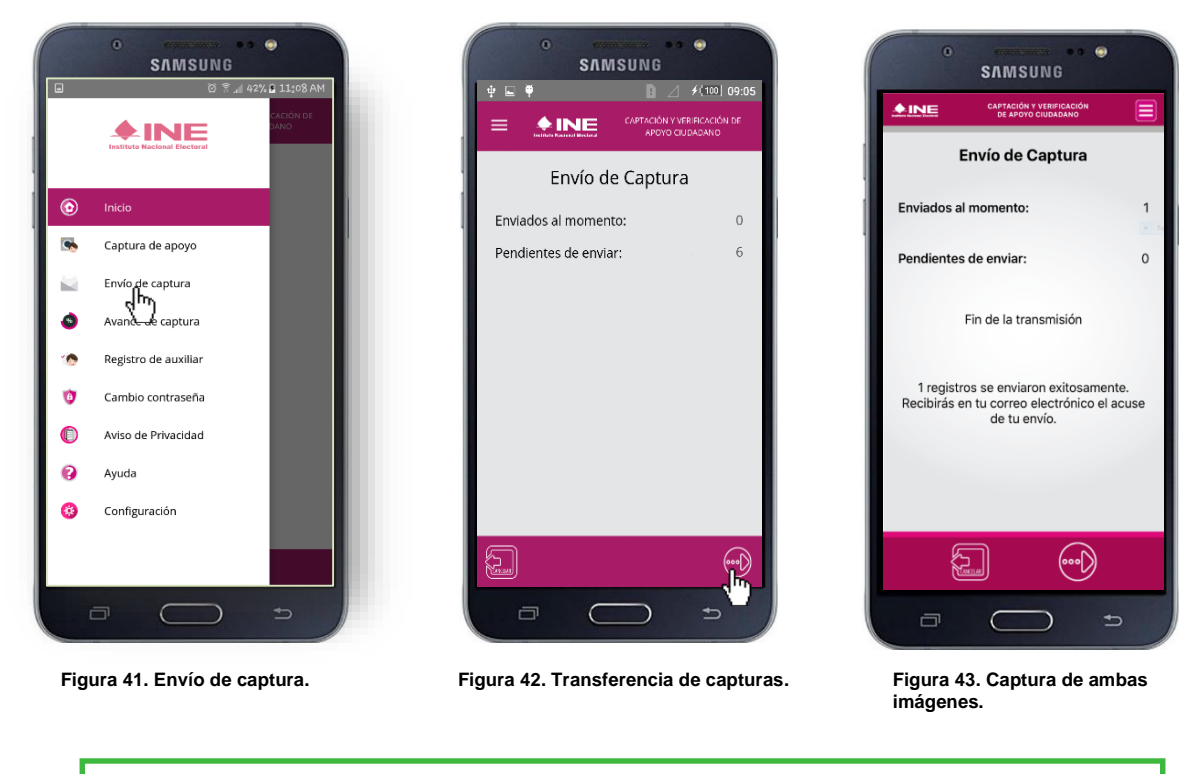

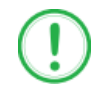

#### **IMPORTANTE**

Para enviar los registros de **Apoyo Ciudadano** es necesario que cuentes con una conexión a Internet en tú dispositivo móvil.

**Nota:** Tendrás 24 horas una vez vencido el periodo de captación para realizar el envío de los apoyos capturados.

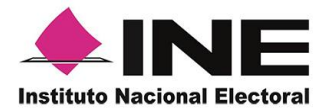

### <span id="page-32-0"></span>VIII. Avance de captura

Para consultar el avance de captura de los registros captados de Apoyo del Ciudadano, realiza los siguientes pasos:

1. 1. Haz clic en la pantalla de *Menú desplegable* y selecciona la opción **Avance de captura**.

2. Aparecerá siguiente pantalla con pantalla *Captura tu*  podrás visualizar los datos del correo del *contraseña*. auxiliar dado de alta en la aplicación. Selecciona el auxiliar.

la 3. Se presentará la 4.

Ingrésala y haz clic en el botón **Continuar.**

4. Enseguida, el *avance* de todos los apoyos capturados.

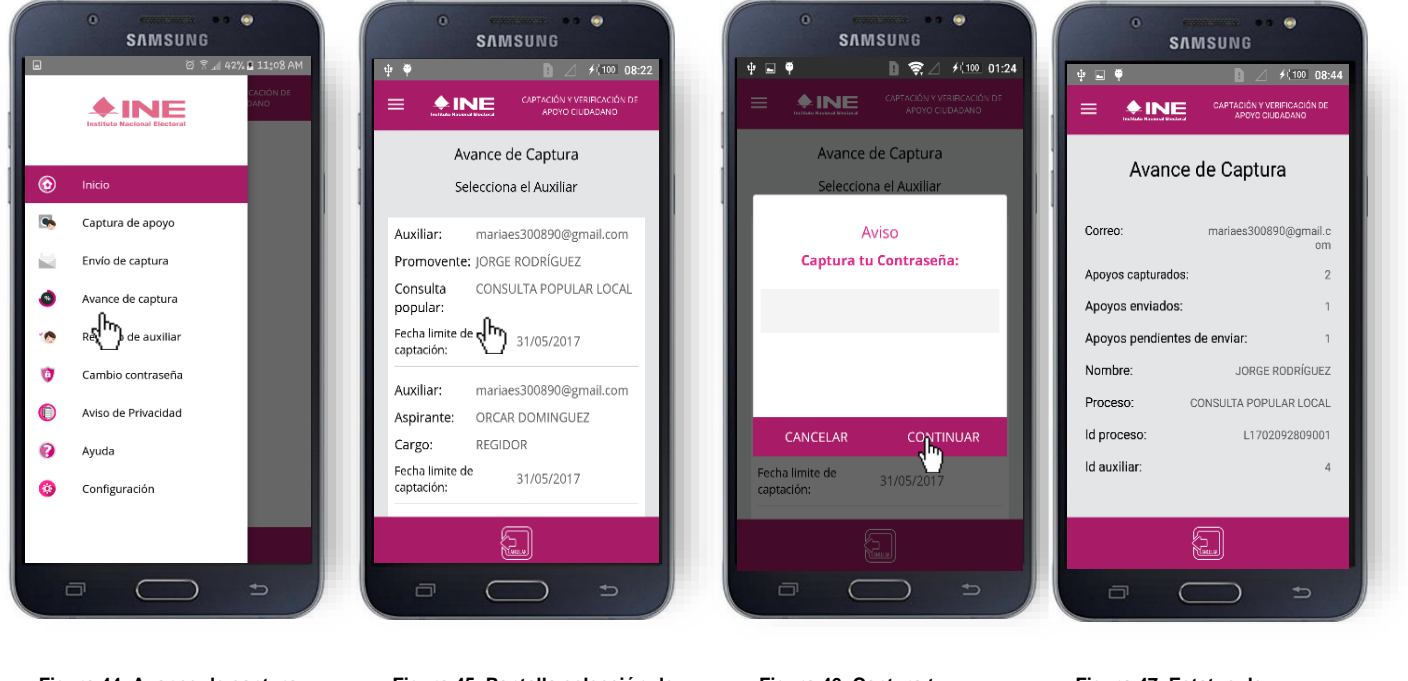

**Figura 44. Avance de captura Figura 45. Pantalla selección de auxiliar.**

**Figura 46. Captura tu contraseña.**

**Figura 47. Estatus de apoyos capturados.**

#### **IMPORTANTE**

Después de 48 horas de haber vencido el periodo de captación se eliminará cualquier información de la Aplicación de Apoyo ciudadano que haga alusión al Proceso o Solicitante que estas apoyando, auxiliar (es), apoyos sin enviar e información de avance de captura. Solo aparecerá (n) auxiliar (es) de los procesos que aún se encuentren **vigentes**.

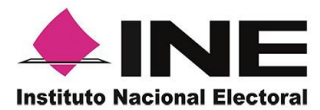

# <span id="page-33-0"></span>IX. Cambio de contraseña

Para realizar el cambio de tu contraseña local (perteneciente a la Aplicación Móvil), realiza los siguientes pasos:

1. Haz clic en la pantalla de *Menú desplegable* y selecciona la opción **Cambio de contraseña.**

2. 2. Inmediatamente 3. Se presentará la se presentará la lista pantalla de tipo de visualizar la de auxiliares dados cuenta que de alta en aplicación. Elige una (Facebook o opción.

la registraste Google). Captura tu contraseña.

Podrás pantalla de confirmación de inicio de sesión.

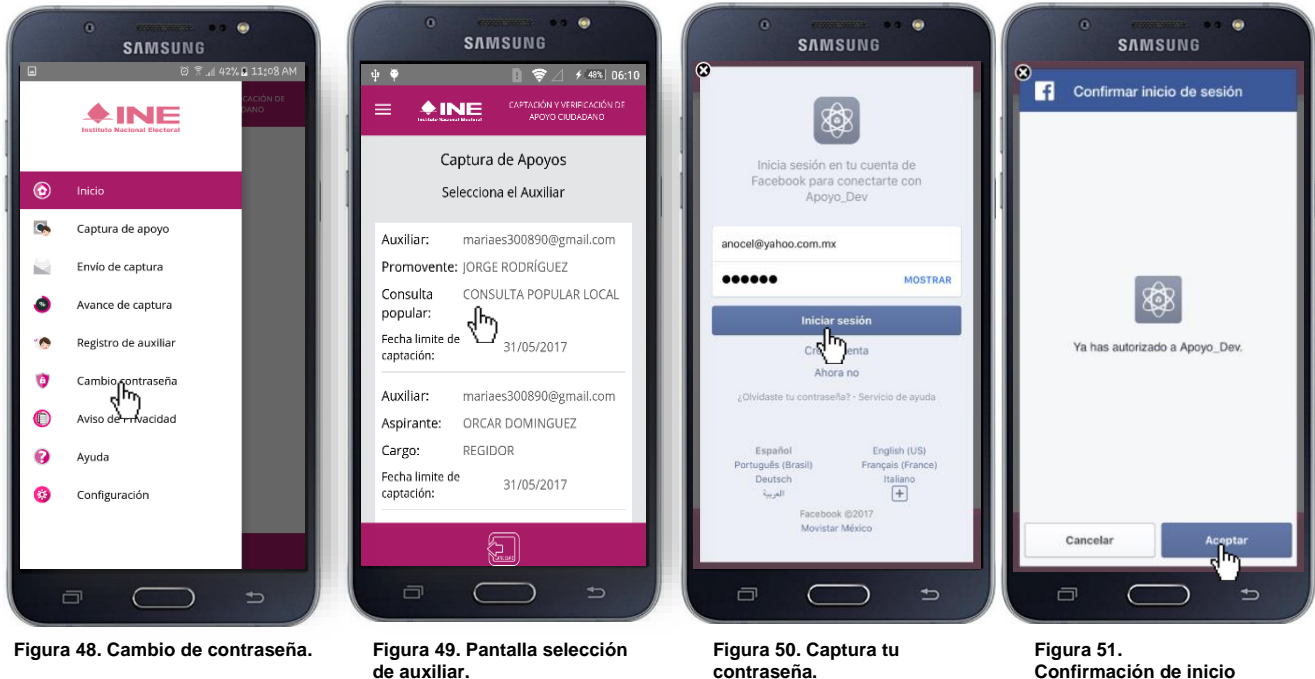

**Confirmación de inicio de sesión.**

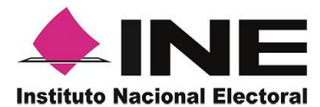

5. En la pantalla que se presenta, captura los campos de *Contraseña* y *Confirmar Contraseña*. Haz clic en el botón **Siguiente**.

6. Finalmente, se presentará el aviso de *contraseña guardada*. Haz clic en el botón **Continuar**.

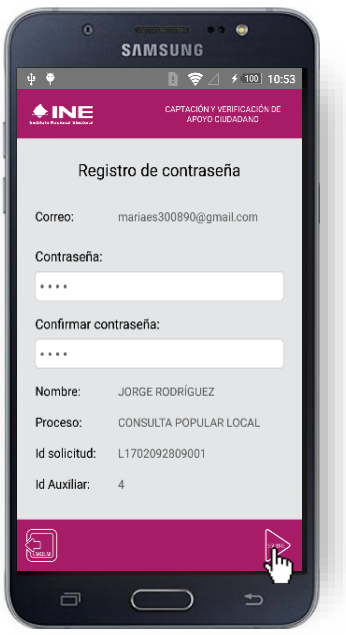

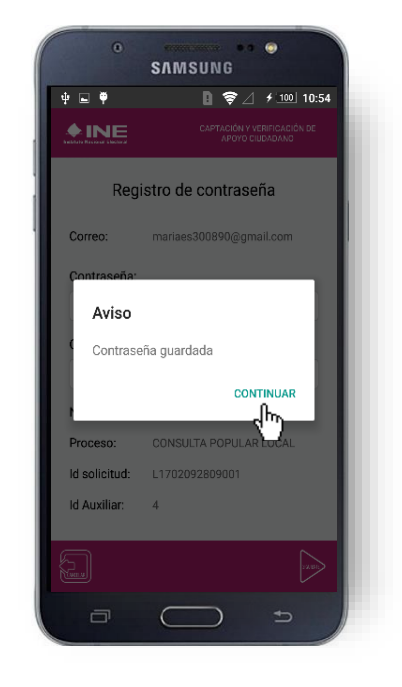

**Figura 52. Captura contraseña. Figura 53. Aviso de contraseña guardada.**

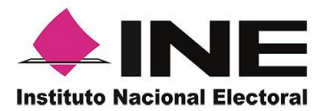

# <span id="page-35-0"></span>X. Baja de Auxiliar

En esta sección podrás dar de baja al Auxiliar del dispositivo, para lo cual deberás realizar los siguientes pasos:

1. 1. Haz clic en la pantalla de *Menú desplegable* y selecciona la opción **Baja de Auxiliar**.

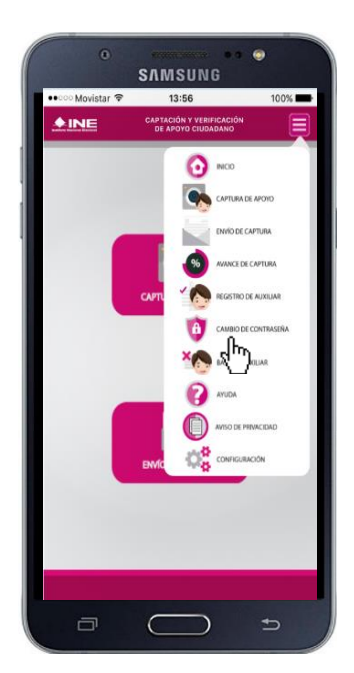

 **Figura 54. Baja de Auxiliar.**

2. Inmediatamente se mostrará la pantalla *Baja de Auxiliar* donde deberás elegir de la lista de auxiliares, aquel que deseas dar de baja.

2. Enseguida, podrás visualizar el correo del auxiliar y datos del aspirante de quien es auxiliar. Selecciona una de las opciones que se encuentran en la parte inferior de la pantalla.

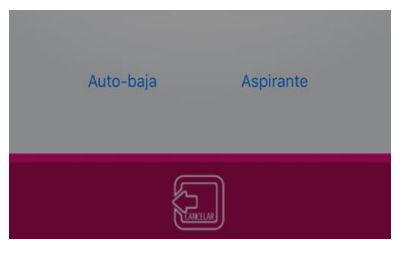

 **Figura 55. Opciones de baja.**

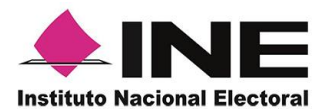

2. 3. Si eliges la opción de **Auto-baja**, bastará con ingresar tu contraseña y dar clic en el botón **Continuar**.

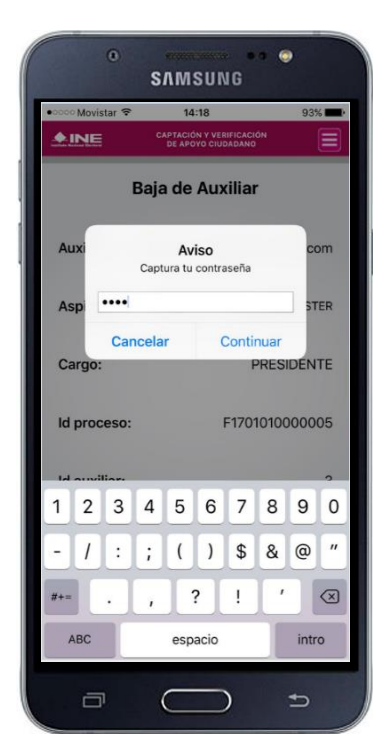

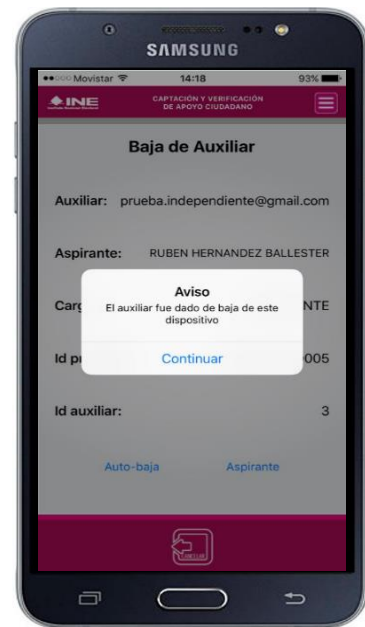

 **Figura 58. Aviso baja de auxiliar. Figura 59. Autenticación Google**

3. 4. Si eliges la opción de **Aspirante**, la baja será a través de la autenticación del aspirante en su cuenta de Facebook o Google según sea el caso.

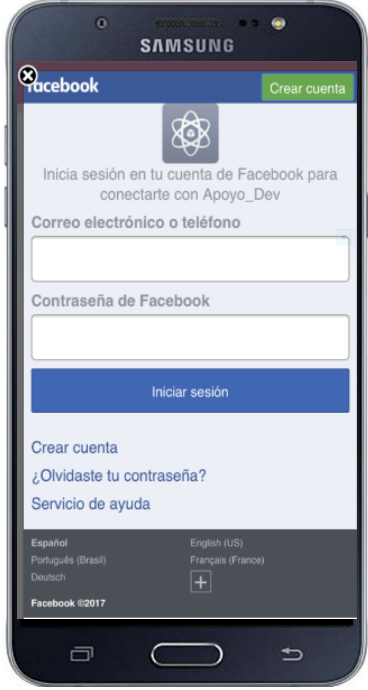

**Figura 56. Contraseña Auxiliar. Figura 57. Autenticación Facebook.**

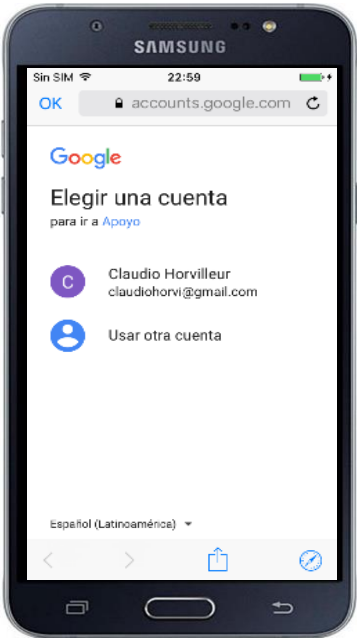

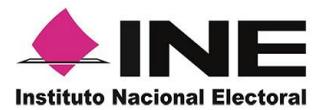

### <span id="page-37-0"></span>XI. Ayuda

En la sección de *Ayuda*, la cual podrás identificar con un signo de interrogación, encontrarás una guía rápida de la aplicación, así como el número telefónico de atención de INETEL, al cual podrás marcar desde cualquier parte del país sin costo, para cualquier duda que se presente.

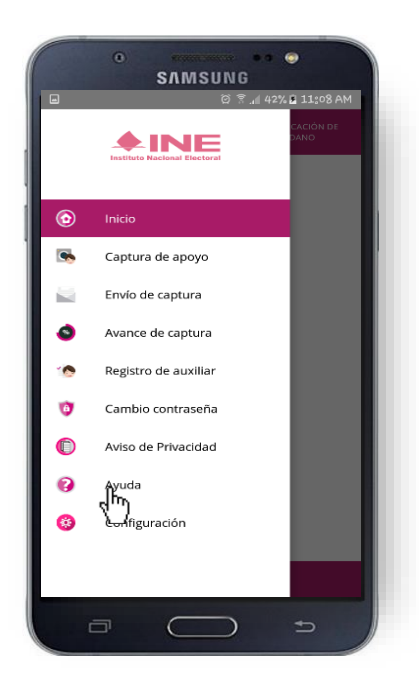

**Figura 60. Pantalla de Menú desplegable. Figura 61. Pantalla de Ayuda.**

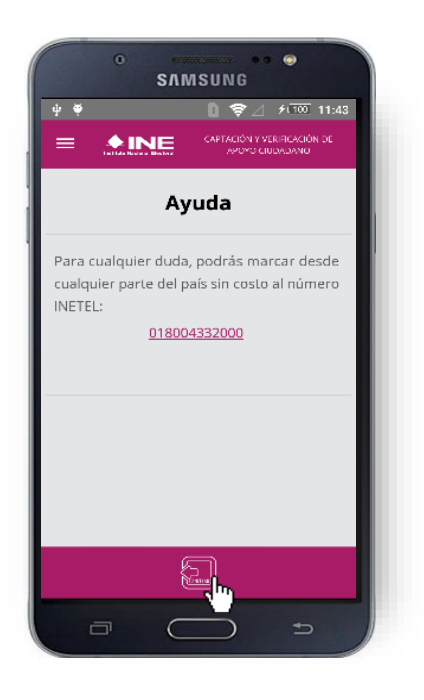

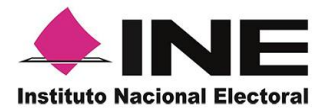

### <span id="page-38-0"></span>XII. Aviso de privacidad

Para visualizar esta sección, selecciona la opción **Aviso de privacidad** donde encontrarás el *Manifiesto de protección de datos personales del Registro Federal de Electores*, como se muestra a continuación.

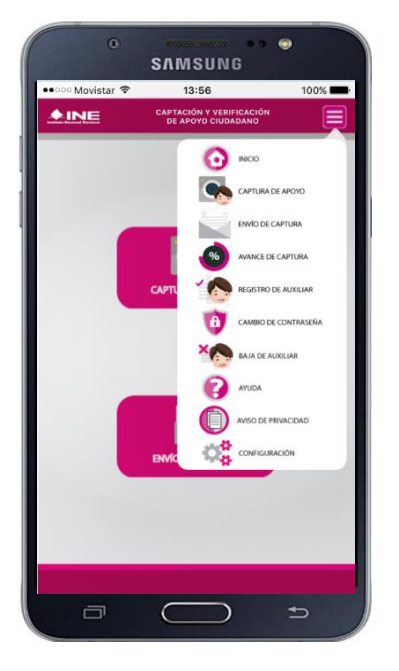

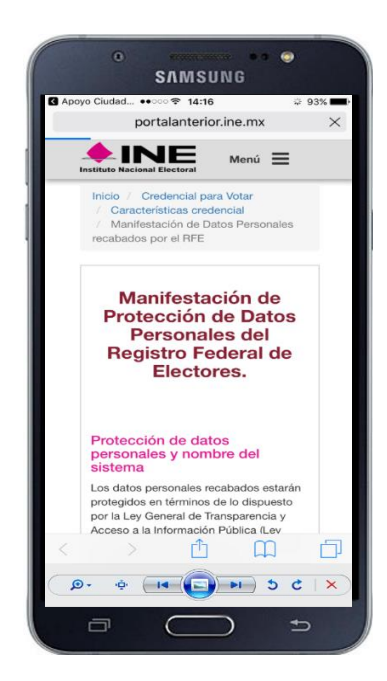

 **Figura 62. Pantalla de Menú desplegable. Figura 63. Pantalla de Aviso de Privacidad.**

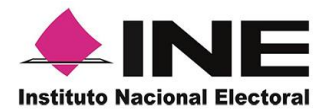

# <span id="page-39-0"></span>XIII. Configuración

Para ingresar a la Configuración de la aplicación y desactivar o activar el **Proceso de OCR,** deberás realizar los siguientes pasos:

1. Ingresa a la opción **Configuración**  del *menú desplegable*. 2. Al seleccionarlo, visualizarás la opción OCR.

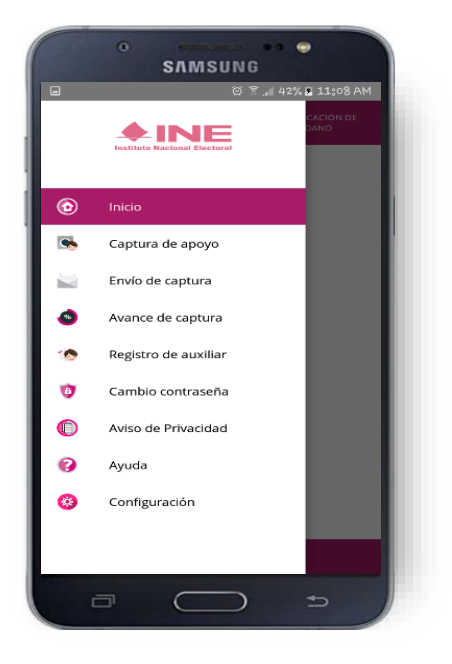

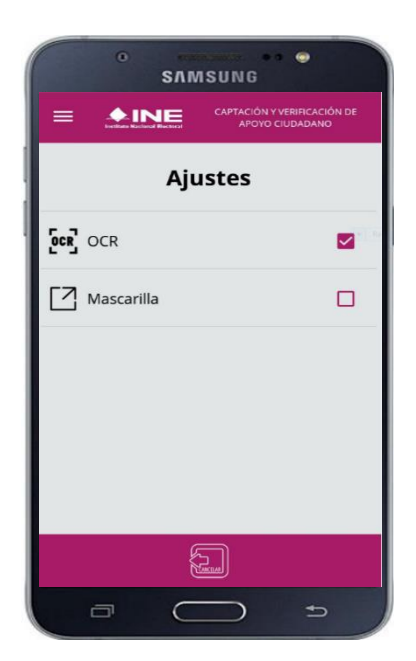

**Figura 64. Configuración. Figura 65. Configuración OCR.**

En caso de desactivar el OCR, este proceso no se llevará a cabo en la *Captura de Apoyo* y se tendrán que registrar manualmente todos los datos de la Credencial para Votar del ciudadano.

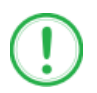

#### **IMPORTANTE**

El proceso OCR es un proceso de detección y lectura de textos, generalmente conocido como reconocimiento de caracteres y expresado con frecuencia con la sigla OCR (del inglés Optical Character Recognition), es un proceso dirigido a la digitalización de textos, los cuales identifican automáticamente a partir de una imagen símbolos o caracteres que pertenecen a un determinado alfabeto, para luego almacenarlos en forma de datos. Así podremos interactuar con estos mediante un programa de edición de texto o similar.

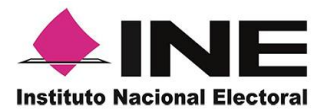

# <span id="page-40-0"></span>XIV. Requerimientos técnicos básicos en los dispositivos

#### **Arquitectura**

La App incluye bibliotecas en código nativo para el procesamiento de las imágenes y la captura de las credenciales.

Estas bibliotecas se encuentran compiladas únicamente para las siguientes arquitecturas de procesador:

- armeabi-v7a
- arm64-v8a
- x86
- x86 64

Estas arquitecturas fueron seleccionadas por ser los más comunes

Por lo que la App sólo puede ser ejecutada en dispositivos cuyo procesador sea de alguna de estas cuatro arquitecturas.

#### **Cámara**

La cámara debe de poder enfocar correctamente las Credenciales para Votar a una corta distancia para que se cuente con una imagen del tamaño correcto para ser procesable.

De esto se deriva que la cámara debe de contar, como mínimo, con las siguientes características:

- Manejo de foco automático.
- Poder enfocar a una distancia de 7 a 10 cm en modo macro.

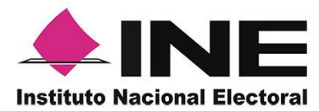

# <span id="page-41-0"></span>ANEXO I.

Listado de Dispositivos Móviles en los que fue descargada y probada la App-Apoyo Ciudadano.

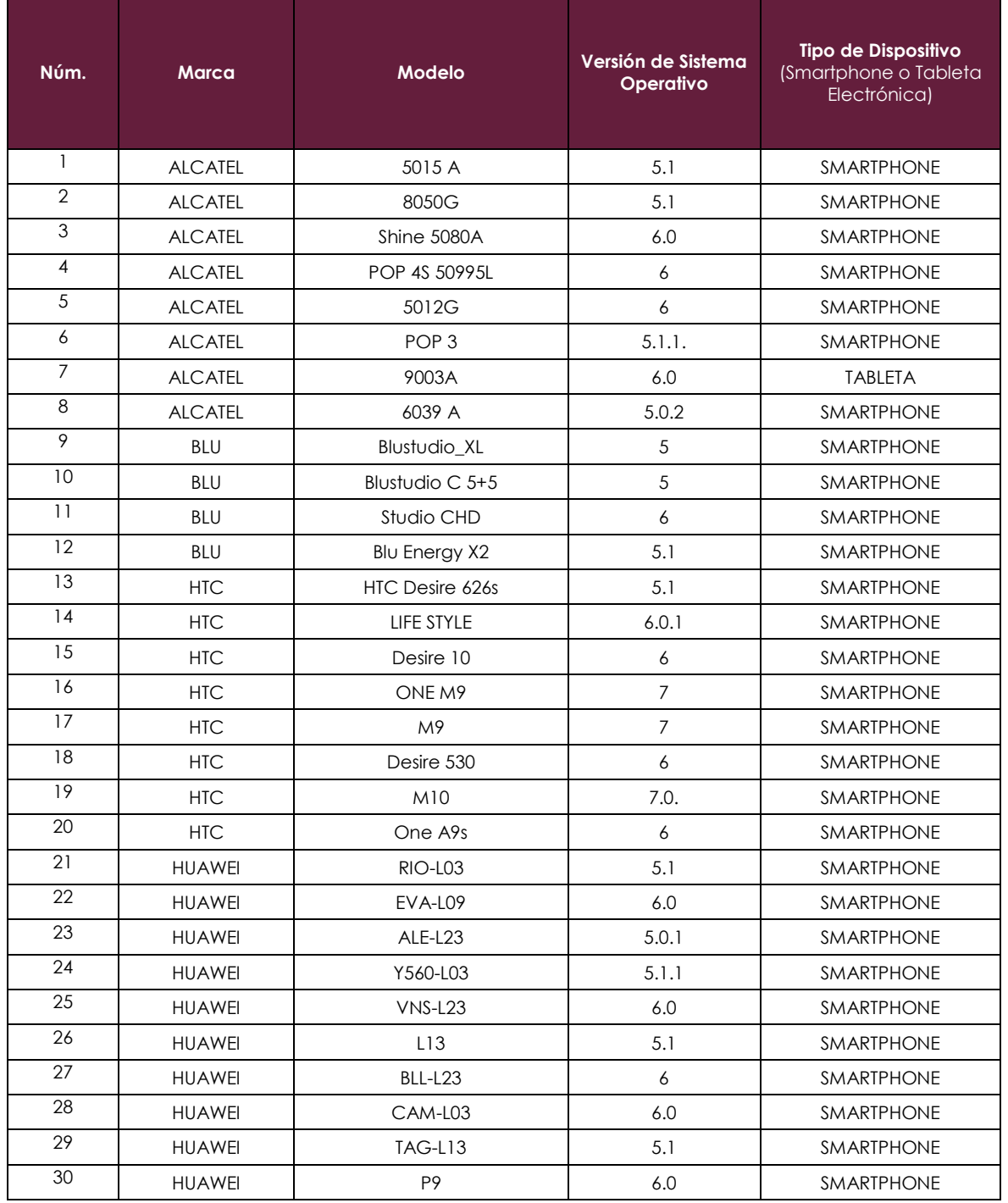

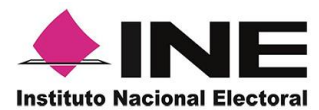

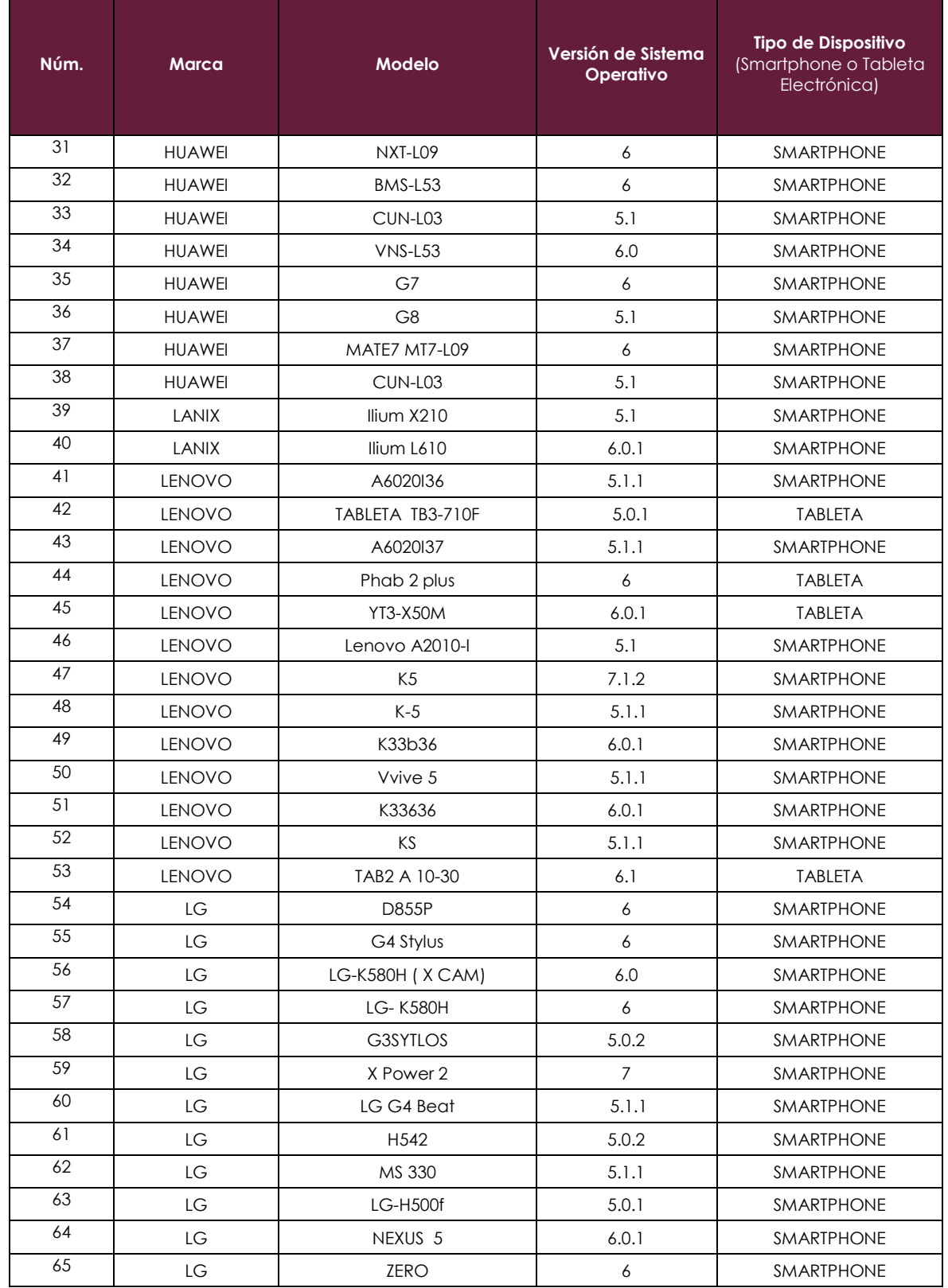

×.

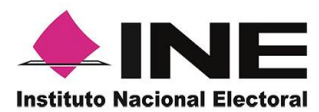

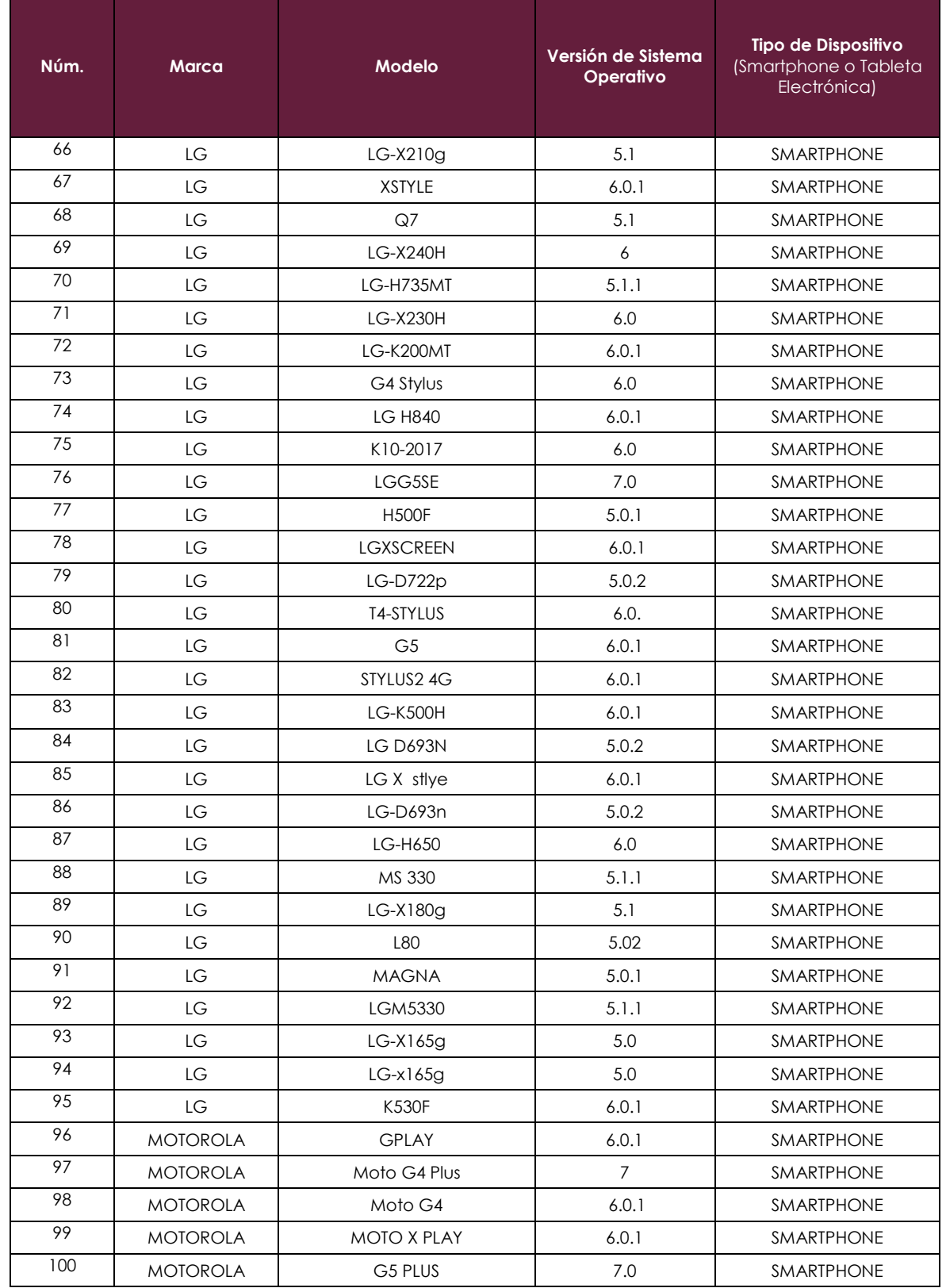

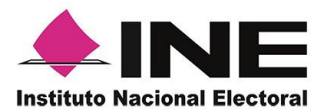

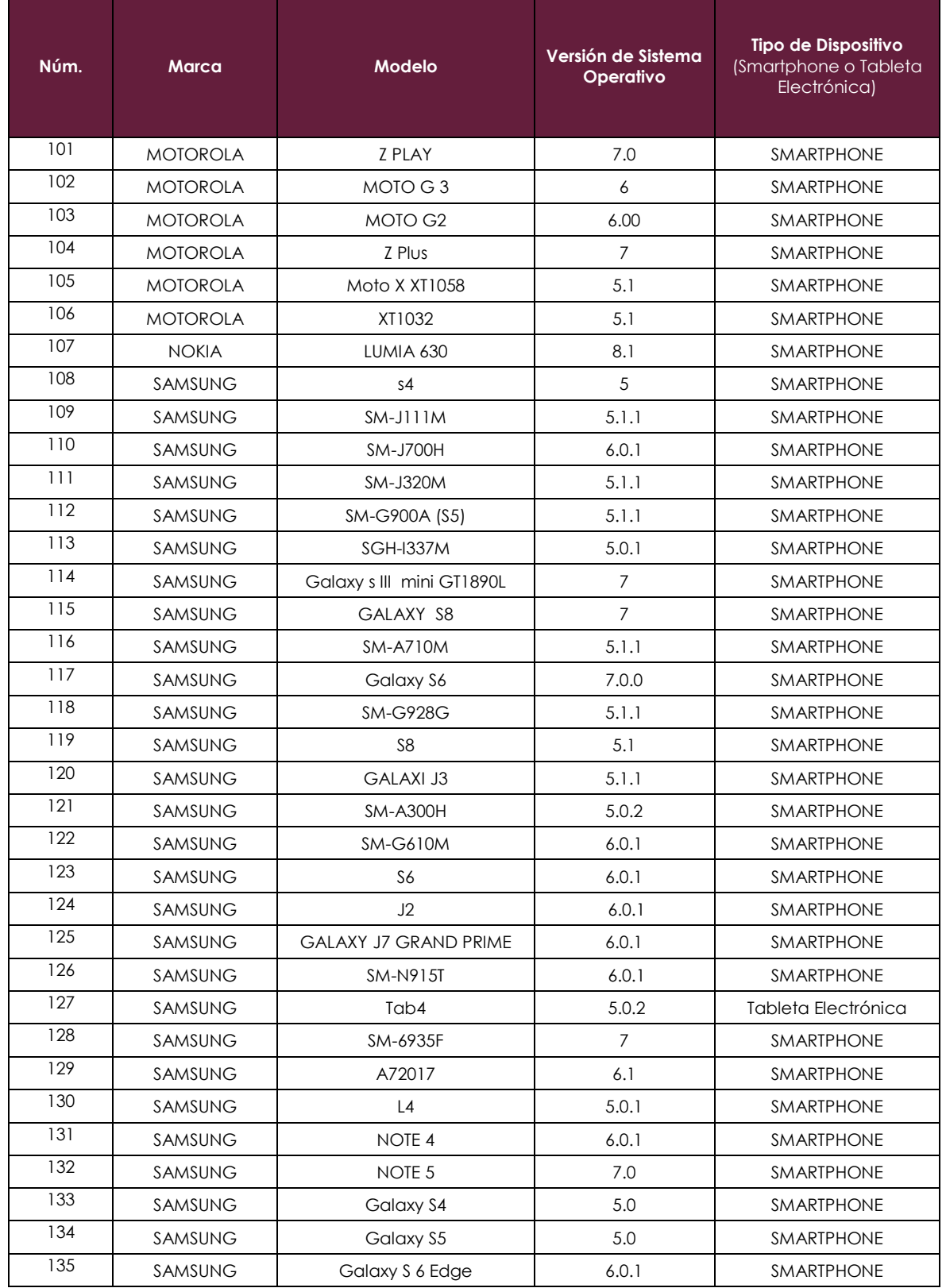

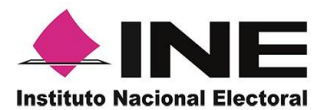

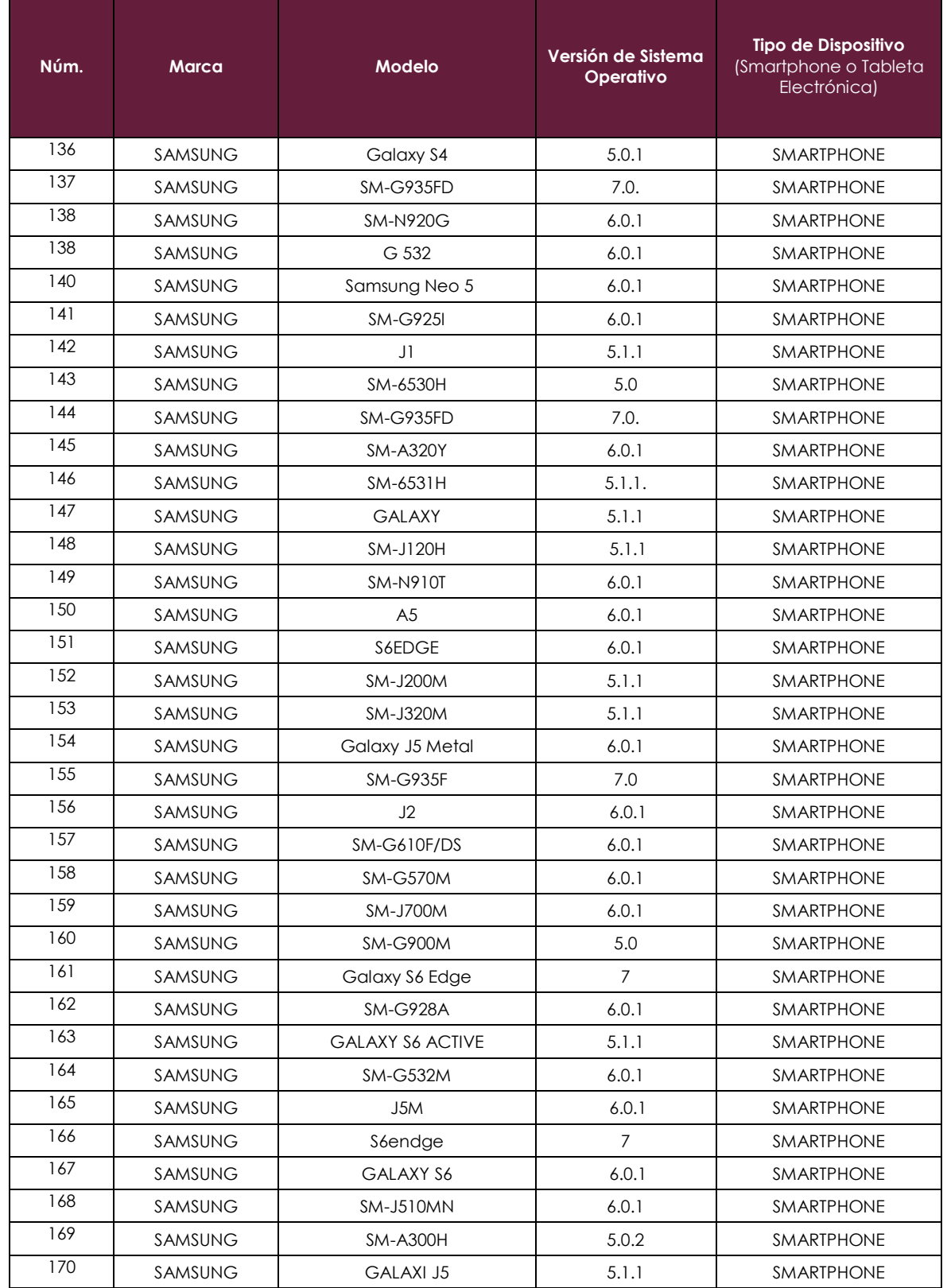

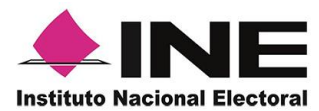

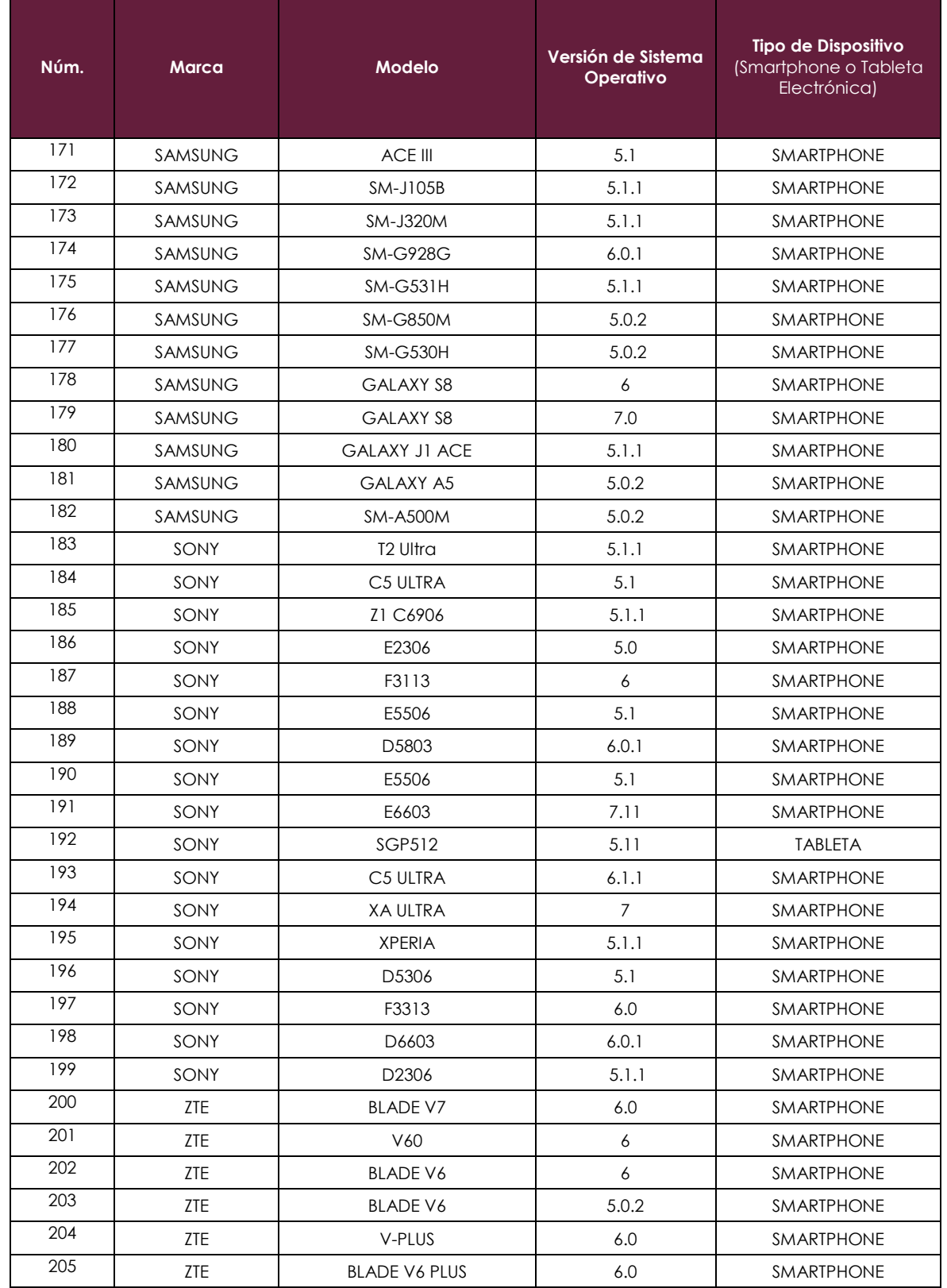

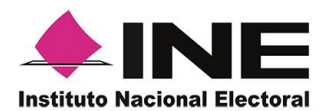

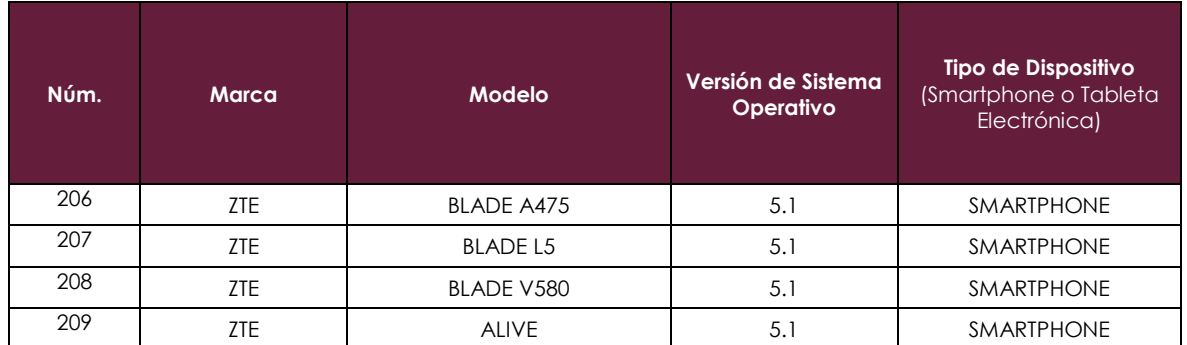